# Schieb Report

# **Ausgabe 2023.25**

**schieb.de** News von Jörg Schieb. https://www.schieb.de

### **Microsoft Edge: Fehlerhafte Suche über die Adressleiste?**

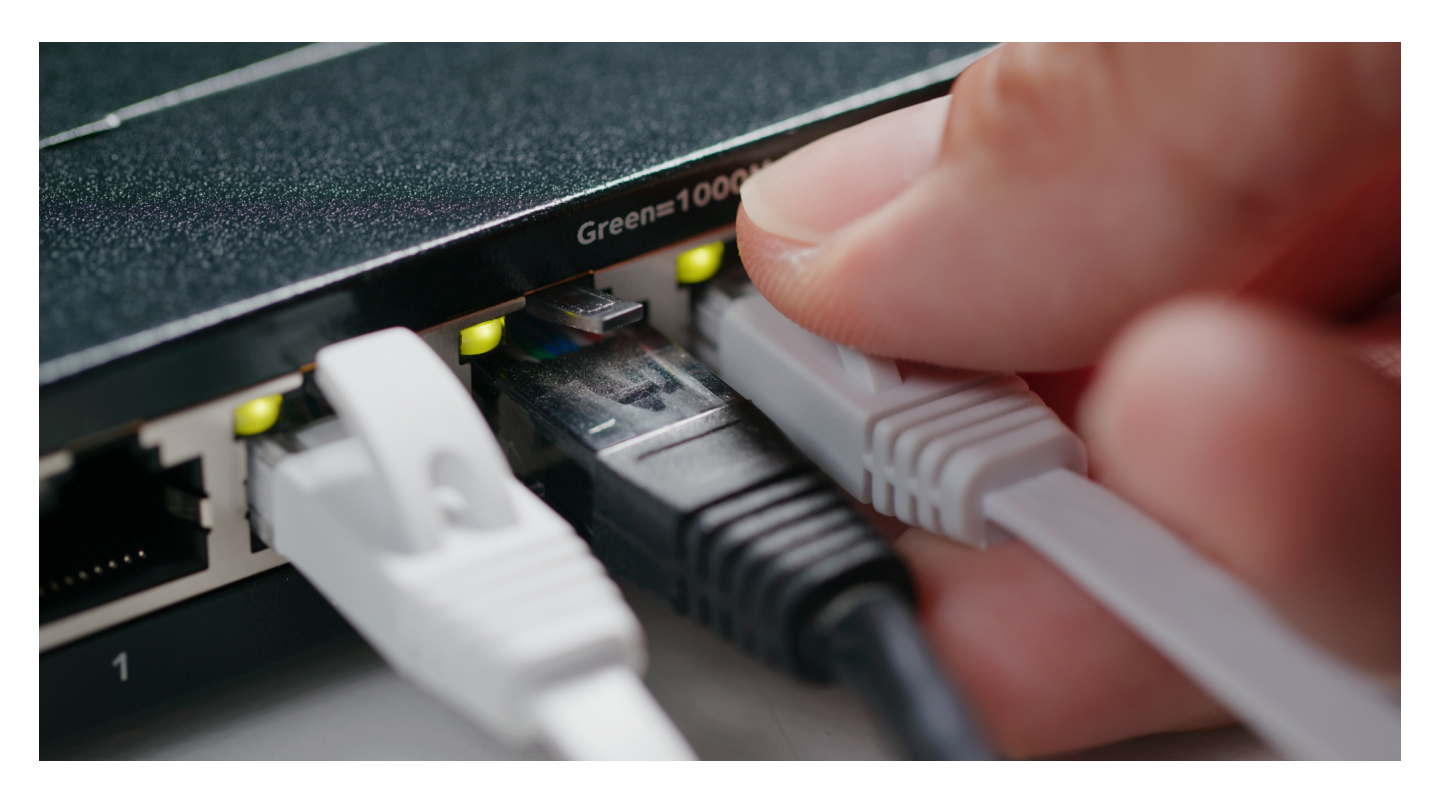

**Einen Großteil Eurer Zeit im Internet verbringt Ihr mit der Suche nach Inhalten und dem Sichten der Ergebnisse. Was aber, wenn die Suche nicht mehr so funktioniert, wie Ihr es erwartet?**

#### **Die Konfiguration der Suche in Edge**

Wie die Suche in Microsoft Edge funktionier, das könnt Ihr in den Einstellungen des Browsers konfigurieren. Die könnt Ihr so aufrufen:

- Klickt in **Edge** auf die drei Punkte ganz rechts von der Adressleiste.
- Klickt dann auf Einstellungen.
- Alternativ könnt Ihr in der Adressleiste die Adresse "edge://settings/profiles" eingeben oder als **Favoriten** speichern.
- Klickt dann auf den zweiten Eintrag **Datenschutz, Suche und Dienste**.
- Darin rollt nach ganz unten und klickt auf **Adressleiste und Suche**.

#### **schieb.de** News von Jörg Schieb. https://www.schieb.de

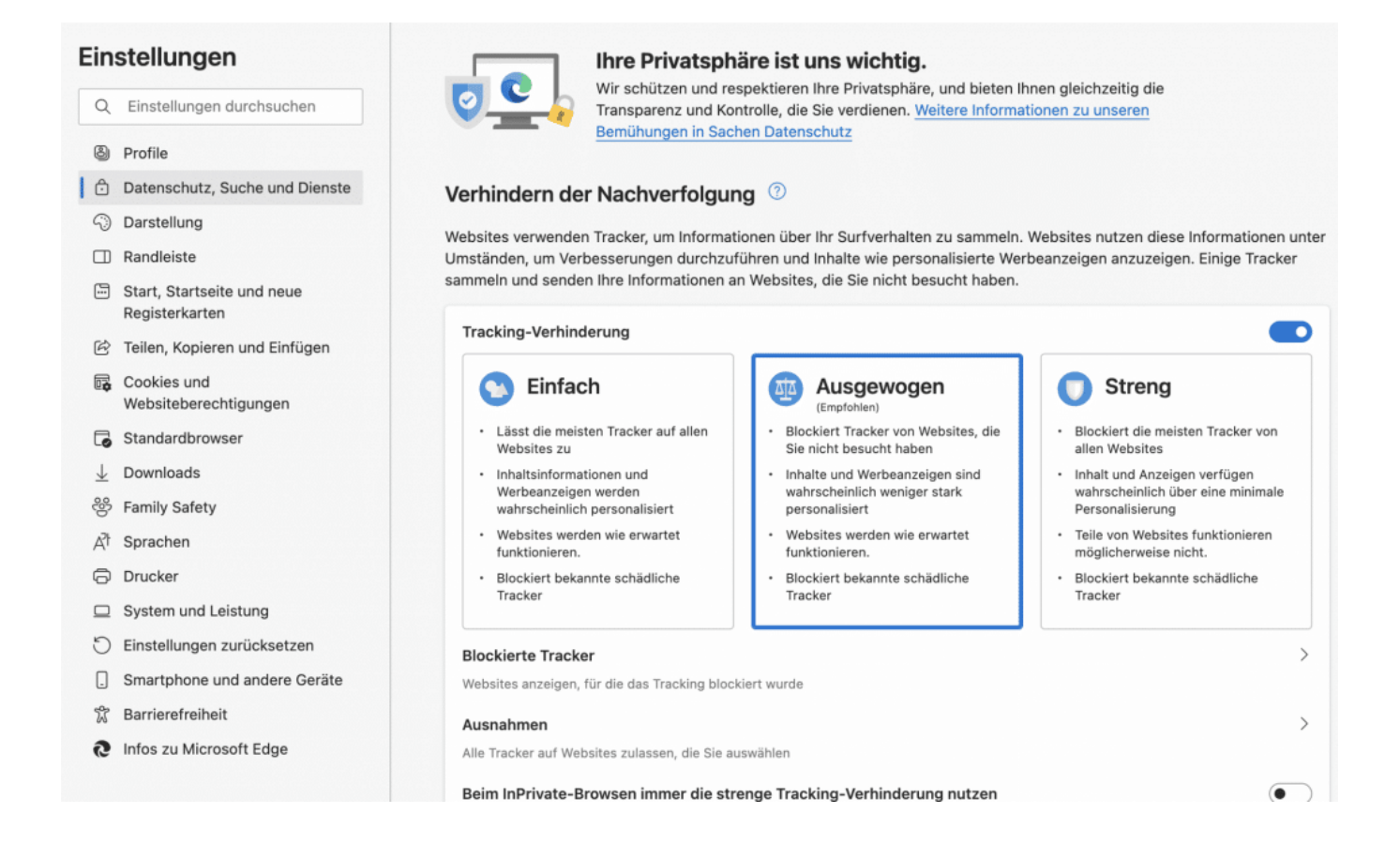

Wenn die Suche jetzt nicht mehr richtig funktioniert, dann wechselt einmal die Suchmaschine zu einer anderen und dann wieder zu Eurer zurück:

- Klickt im obigen Einstellungsbildschirm auf **Suchmaschinen verwalten**.
- Edge zeigt Euch eine Vielzahl von Suchmaschinen an, die Ihr verwenden könnt.
- Klickt rechts neben der, die Ihr verwenden wollt, auf die drei Punkte.
- Klickt dann auf **Als Standard festlegen**.
- Wenn die Suchmaschine nicht funktioniert, dann klickt stattdessen auf **Bearbeiten** und kontrolliert die Internetadresse (URL) der Suchmaschine.

#### **schieb.de** News von Jörg Schieb. https://www.schieb.de

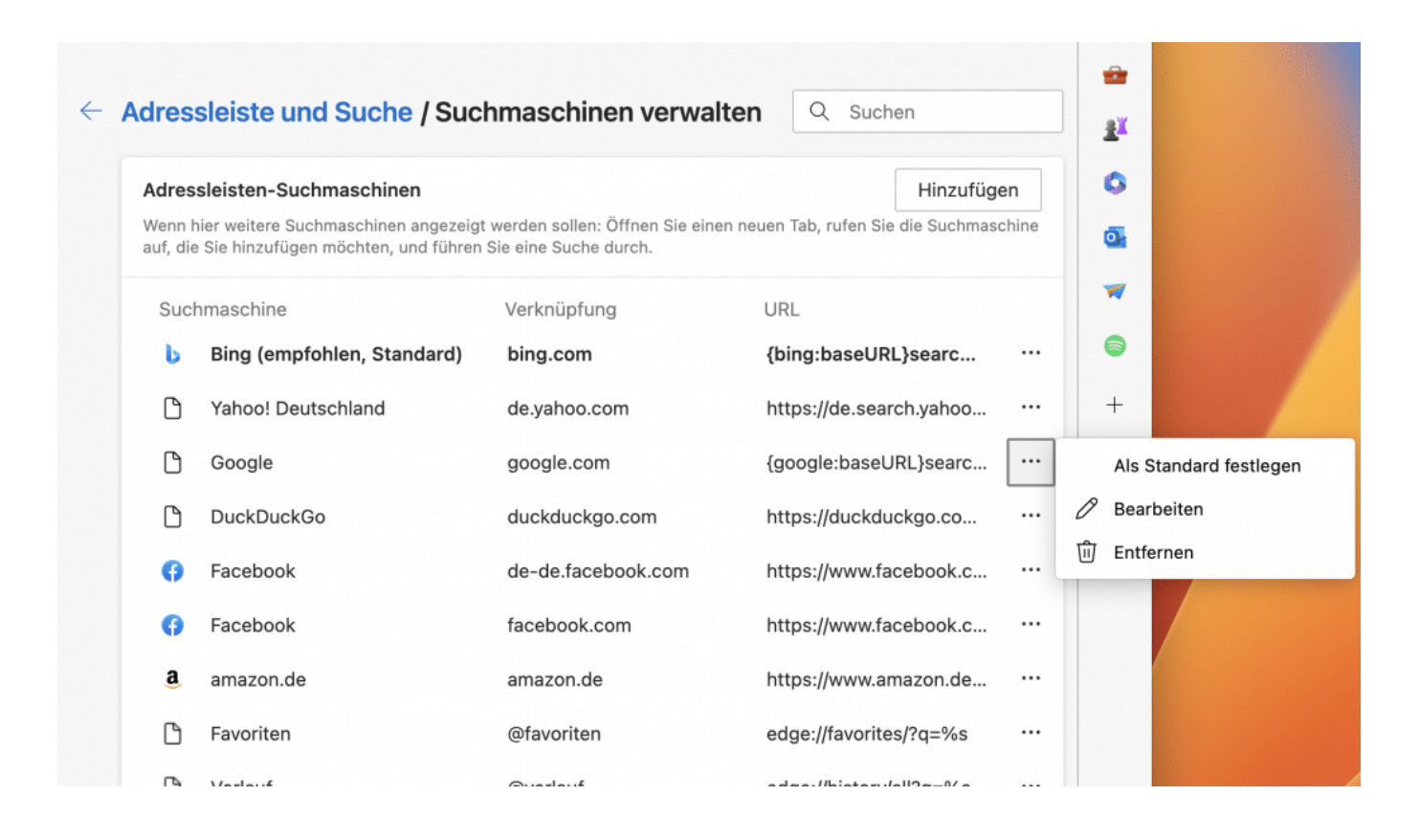

#### **Die Suche aus der Adressleiste geht nicht mehr?**

Die bequemste Art der Suche ist die über die Adressleiste des Browsers: Ihrgebt einen Suchbegriff ein, Edge nutzt die Suchmaschine Eurer Wahl und zeigt Euch deren Suchergebnisse an. Manchmal funktioniert das aber nicht, wenn Ihr eine neue Registerkarte öffnet. Die Lösung ist einfach:

- Klickt in Edge auf die drei Punkte ganz rechts von der Adressleiste.
- Klickt dann auf Einstellungen.
- Klickt dann auf den zweiten Eintrag **Datenschutz, Suche und Dienste**.
- Darin rollt nach ganz unten und klickt auf **Adressleiste und Suche**.
- Unten am Bildschirm findet Ihr **Die Suche auf neuen Registerkarten verwendet Suchfeld oder Adressleiste**.
- Klickt daneben auf das Auswahlfeld und wählt **Adressleiste**.
- Wenn Ihr stattdessen auf Suchfeld klickt, ist die leere Seite das Suchfeld Eurer Suchmaschine, das allerdings funktioniert oft nicht, stattdessen bekommt Ihr eine leere Seite ohne Funktion angezeigt.

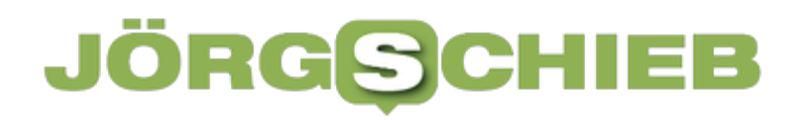

**schieb.de** News von Jörg Schieb. https://www.schieb.de

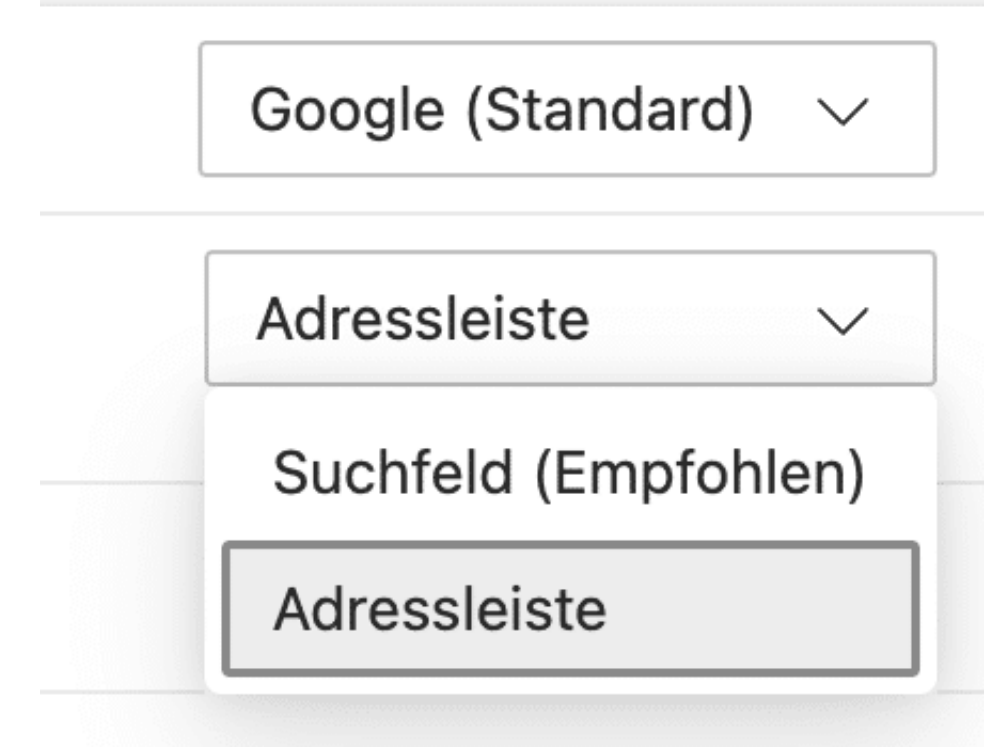

**schieb.de** News von Jörg Schieb. https://www.schieb.de

### **Die Vorzüge der Glasfaser**

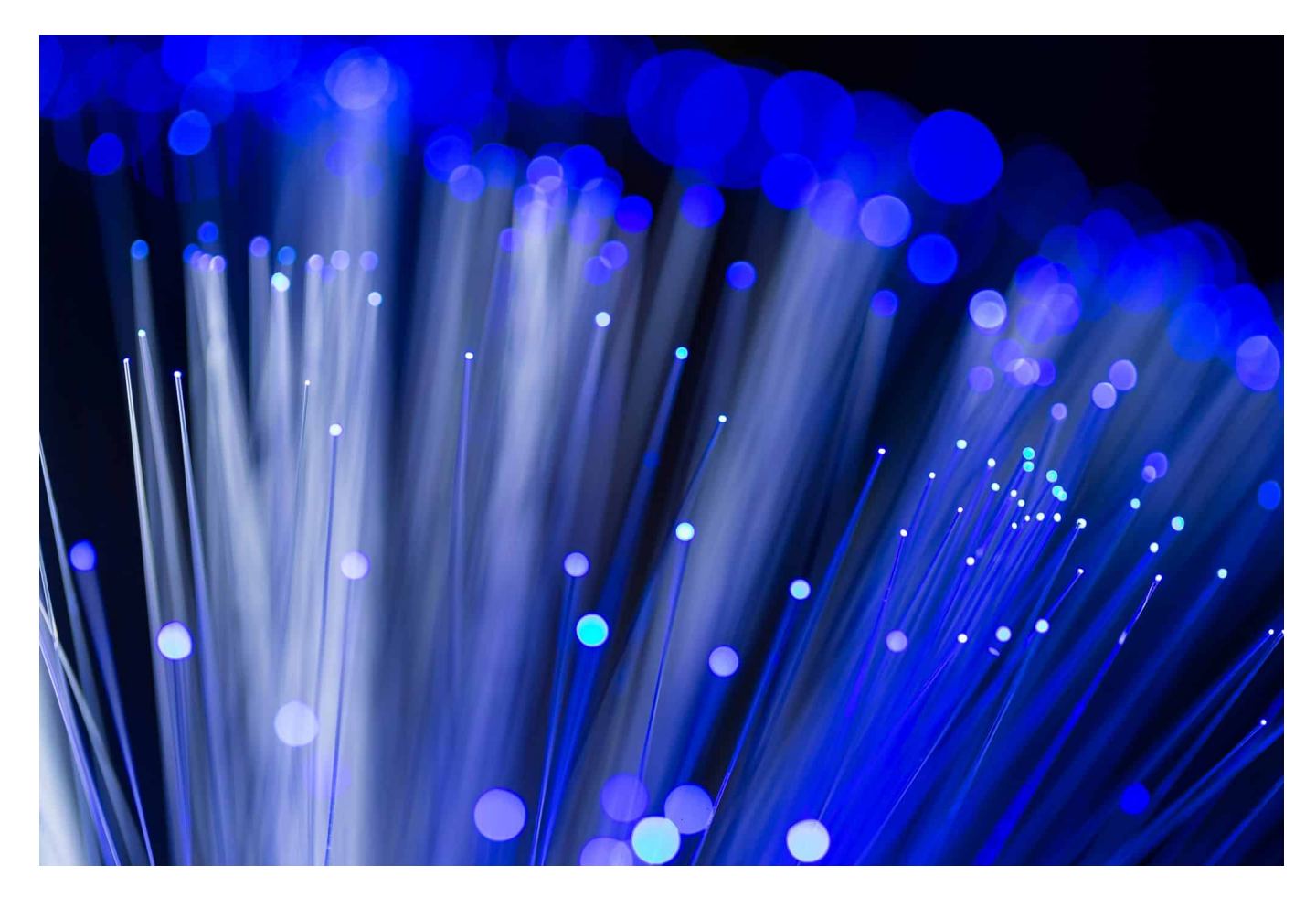

#### **Glasfaser ist die beste Art, um Daten schnell und sicher zu transportieren. Leider ist die Verbreitung von Glasfaser in deutschen Haushalten noch vergleichsweise gering. Doch es wird besser.**

Laut der neuesten Statistik der Bundesnetzagentur aus dem Jahr 2023 beträgt der Anteil der Glasfaser-Anschlüsse in Deutschland mittlerweile fast 7,1%. Das entspricht einem enormen Wachstum im Vergleich zu nur 2,1% im Jahr 2018.

Doch was steckt hinter diesem bemerkenswerten Aufschwung? Ganz einfach: Die zahlreichen Vorteile von Glasfaseranschlüssen.

#### lleb **JORGSCH**

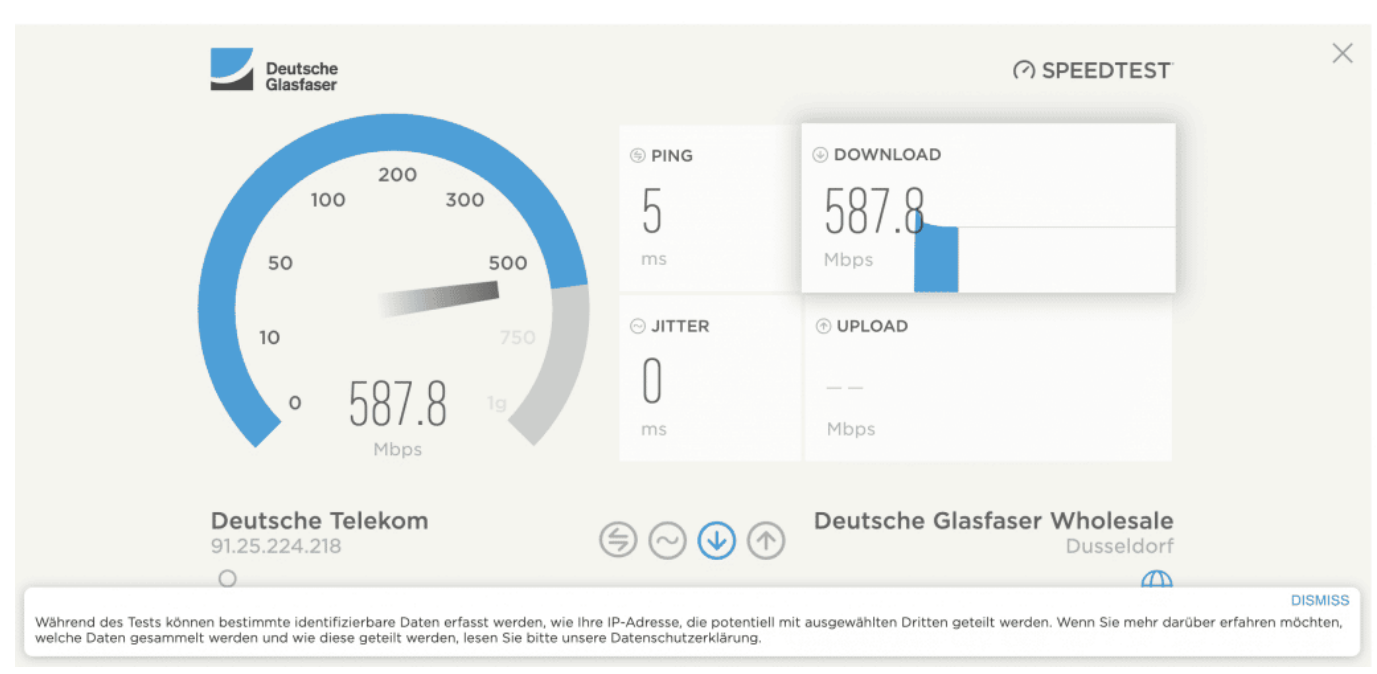

Mit einer Glasfaser erreicht man hohes Datentempo

### **Hohe Geschwindigkeiten**

Einer der Hauptvorteile von Glasfaseranschlüssen ist ihre Fähigkeit, Daten mit extrem hohen Geschwindigkeiten zu übertragen. Diese Geschwindigkeiten sind normalerweise viel höher als die von herkömmlichen Kupferkabeln und reichen von 100 Megabit pro Sekunde (Mbit/s) bis hin zu unglaublichen 1 Gigabit pro Sekunde (Gbit/s) und mehr.

Bei solchen Geschwindigkeiten können Benutzer ohne Verzögerung in Echtzeit streamen, hochauflösende Videos herunterladen und komplexe Online-Aktivitäten durchführen.

### **Gleichmäßige Bandbreite**

Bei Glasfaseranschlüssen gibt es keine Fluktuation in der Bandbreite, unabhängig von der Anzahl der Benutzer oder Geräte, die gleichzeitig eine Verbindung herstellen. Dies bedeutet, dass Sie während der Hauptnutzungszeiten keine Geschwindigkeitsverluste bemerken werden. In einem Haushalt, in dem mehrere Personen und Geräte gleichzeitig online sind, kann dies einen enormen Unterschied machen.

#### **Zuverlässigkeit und Stabilität**

**schieb.de** News von Jörg Schieb. https://www.schieb.de

Im Vergleich zu Kupferkabeln sind Glasfaserkabel resistenter gegen verschiedene Arten von Störungen, einschließlich elektromagnetischer Störungen und Wetterbedingungen. Dies führt zu einer viel höheren Zuverlässigkeit und Stabilität der Verbindung, was für Unternehmen unerlässlich ist, die auf stabile und zuverlässige Internetverbindungen angewiesen sind.

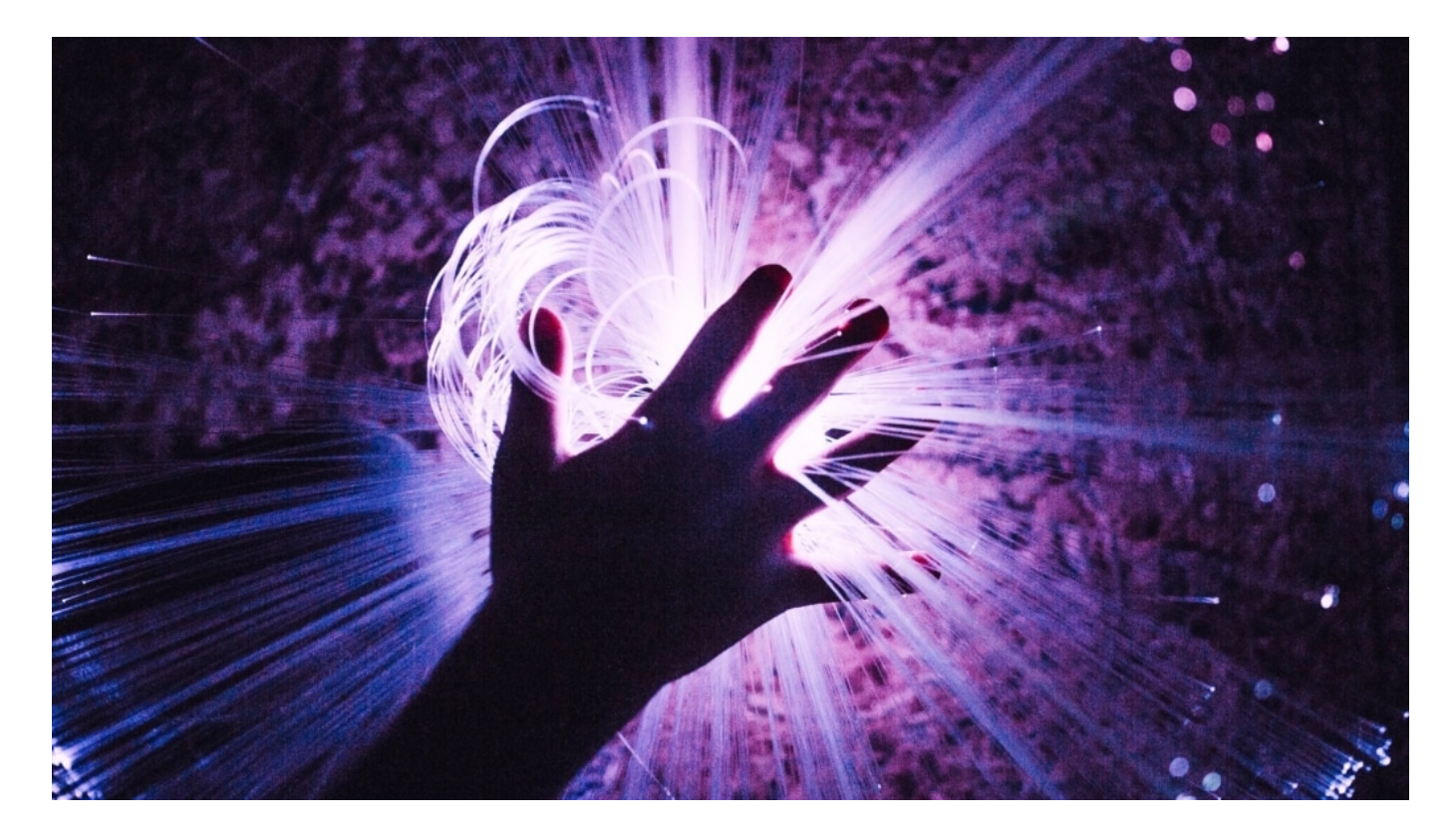

#### **Energieeffizienz**

Glasfaserkabel verbrauchen weniger Energie als Kupferkabel, was sie zu einer umweltfreundlicheren Lösung macht. Weniger Energieverbrauch bedeutet auch niedrigere Betriebskosten, was sowohl für Verbraucher als auch für Unternehmen vorteilhaft ist.

#### **Skalierbarkeit und Zukunftssicherheit**

Da Glasfaserkabel extrem hohe Datenraten unterstützen können, sind sie gut gerüstet, um zukünftige Anforderungen an die Bandbreite zu bewältigen. Egal ob das Internet der Dinge, Virtual Reality oder andere technologische Fortschritte - Glasfaserkabel sind bereit, diese Entwicklungen zu unterstützen.

Zusammenfassend lässt sich sagen, dass Glasfaseranschlüsse in vielerlei

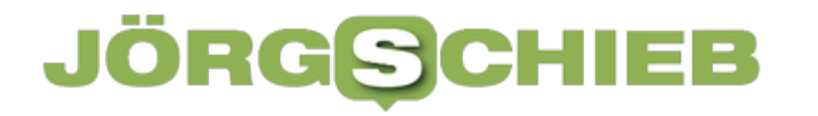

Hinsicht überlegen sind und sowohl für Verbraucher als auch für Unternehmen erhebliche Vorteile bieten. Es ist kein Wunder, dass ihr Anteil in Deutschland stetig steigt. Angesichts dieser Vorteile könnte es sehr gut sein, dass Glasfaseranschlüsse in der nahen Zukunft die dominierende Form der Internetverbindung werden.

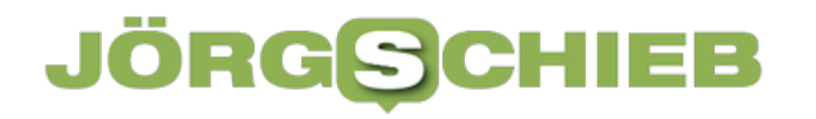

### **Google Street View: Technologie, Geschichte und Datenschutz in Deutschland**

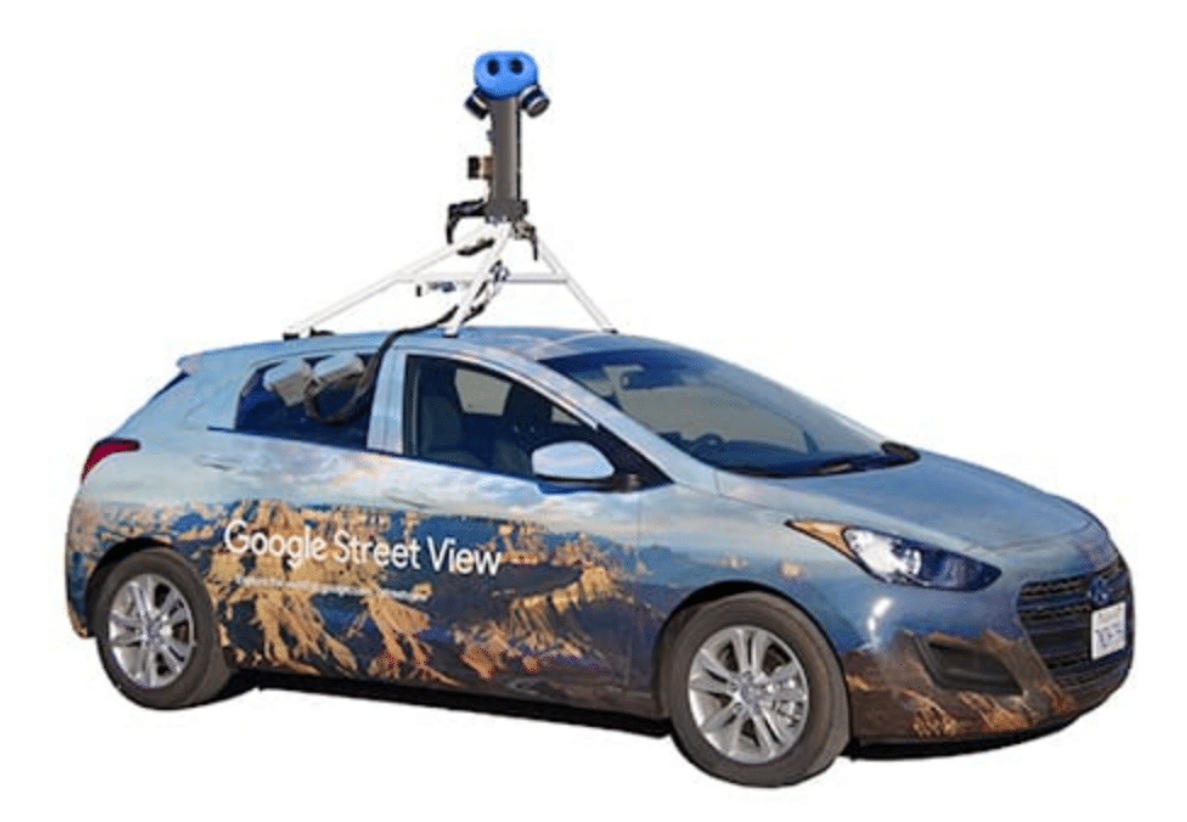

**Google Streetview: Google schickt wieder Autos mit Panoramakameras auf dem Dach durchs Land - um neue Bilder aufzunehmen. Das Bildermaterial wird aktualisiert. Das ist aber auch dringend nötig.**

**Google Streetview** ist ein beeindruckendes und manchmal umstrittenes Produkt von Google, das die Welt auf eine Weise zugänglich gemacht hat, wie es zuvor nicht möglich war.

Die Erforschung entfernter Orte, die Planung von Routen und die virtuelle Reise zu den Wundern der Welt sind nur einige der Möglichkeiten, die diese Technologie bietet. Um diesen bemerkenswerten Dienst zu verstehen, müssen wir seine Geschichte, seine Funktion und die damit verbundenen Datenschutzprobleme, insbesondere in Deutschland, beleuchten.

#### **JÖRGSCI** IIEB

**schieb.de** News von Jörg Schieb. https://www.schieb.de

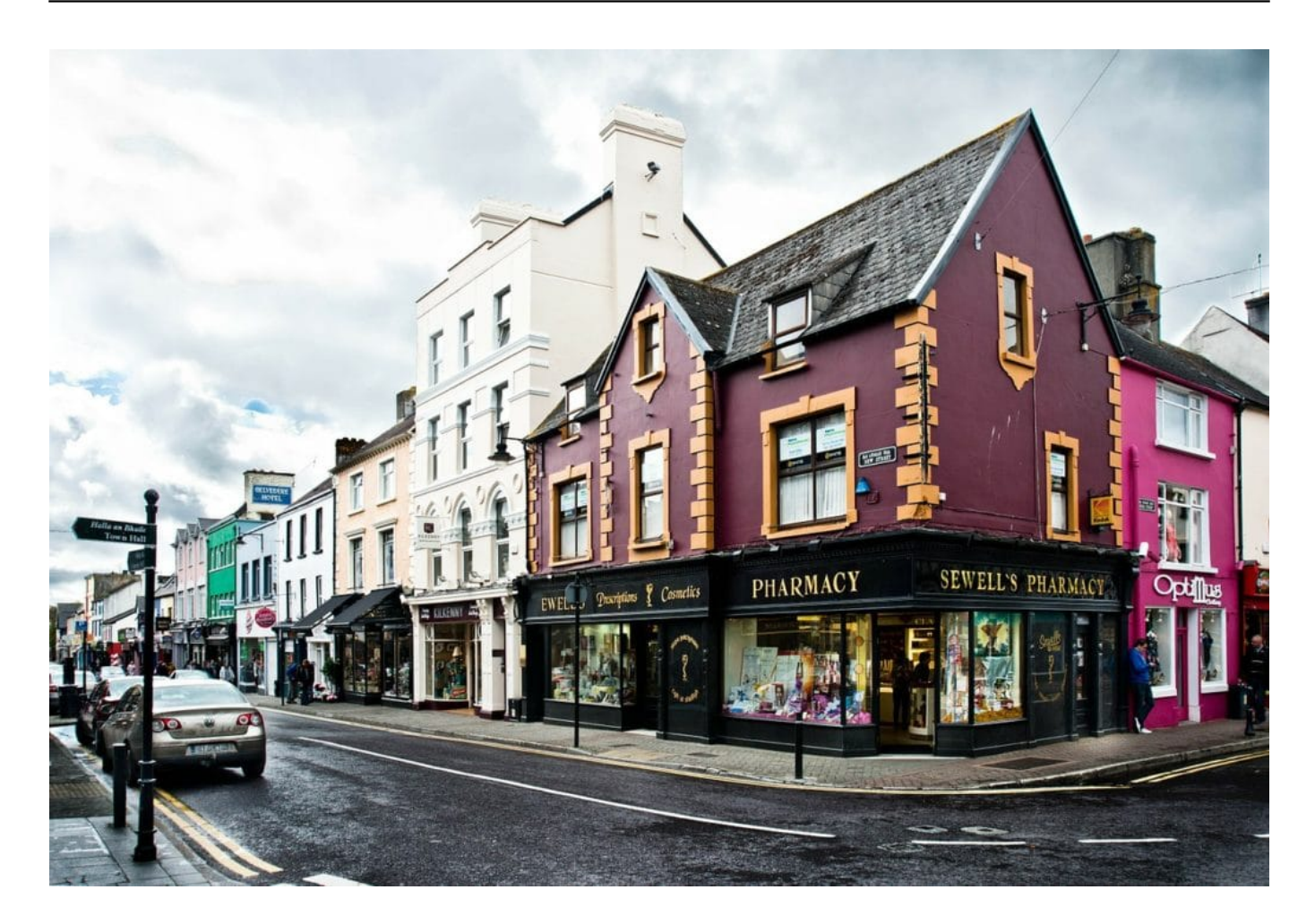

#### **Was ist Google Streetview?**

Google Street View ist ein Online-Dienst, der 360-Grad-Panoramaansichten von öffentlichen Straßen aus Bodenperspektive bietet.

Die Aufnahmen werden von Fahrzeugen gemacht, die mit speziellen Kameras ausgestattet sind, die in alle Richtungen fotografieren können. Diese Kameras nehmen Tausende von Fotos auf, die dann digital zusammengesetzt werden, um die Panoramaansichten zu erstellen.

#### **Geschichte von Google Streetview**

Google Street View wurde im Mai 2007 eingeführt und stellte einen bedeutenden Schritt in Googles Bestreben dar, die "umfassendste, genaueste und benutzerfreundlichste Karte der Welt zu erstellen". Ursprünglich war der Service nur in fünf US-amerikanischen Städten verfügbar.

Durch die Erweiterung des Kartenerstellungsprozesses im Jahr 2008 konnte

**schieb.de** News von Jörg Schieb. https://www.schieb.de

Google jedoch mehr und detailliertere Aufnahmen von Straßen und Orten machen. Sie fügten die Trike-Kollektion hinzu, ein Dreirad, das speziell zur Erfassung von Orten entwickelt wurde, die für Autos unzugänglich sind.

Die Streetview-Funktion wurde im Jahr 2010 auf die mobile Google Maps-Anwendung erweitert, was den Zugang und die Nutzung des Dienstes erheblich erleichterte. Inzwischen ist Google Street View in vielen Teilen der Welt verfügbar und deckt sowohl städtische als auch ländliche Gebiete ab. Google hat auch mit der Erfassung von Orten begonnen, die normalerweise für die Öffentlichkeit nicht zugänglich sind, wie z.B. Museen, und bietet damit eine virtuelle Tour an.

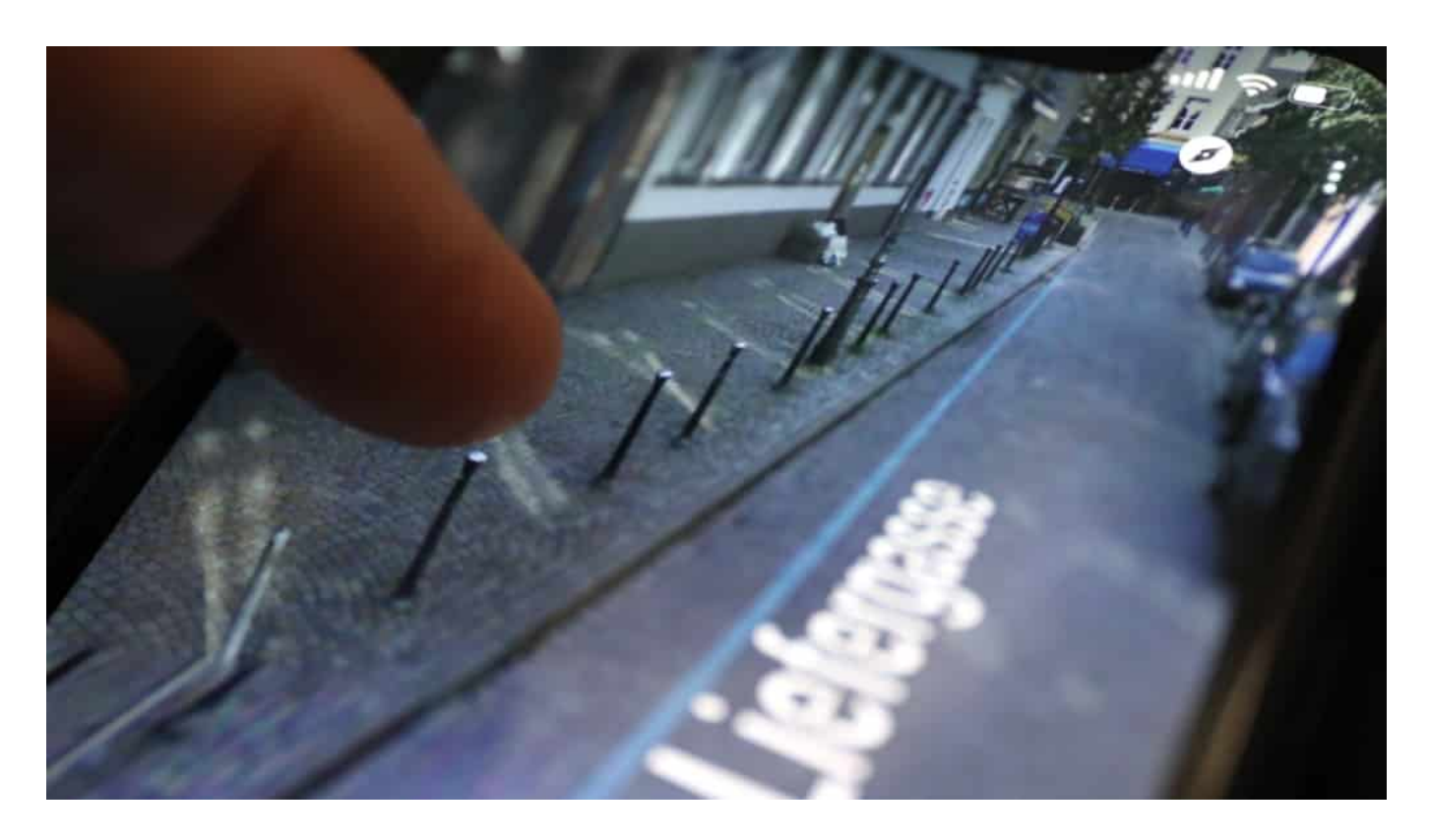

#### **Datenschutzprobleme in Deutschland**

Obwohl Google Street View ein nützliches und faszinierendes Werkzeug ist, hat es nicht ohne Kontroversen bestanden. Besonders in Deutschland hat der Dienst erhebliche Bedenken hinsichtlich des Datenschutzes aufgeworfen.

Als Google Street View im Jahr 2010 in Deutschland startete, wurde es mit starkem Widerstand konfrontiert. Datenschützer, Politiker und Bürger äußerten Bedenken hinsichtlich des Eindringens in die Privatsphäre und des möglichen Missbrauchs von Daten. Die Hauptprobleme waren die Erkennung von Personen und Fahrzeugkennzeichen, die Identifizierung von Wohnorten und das Aufzeigen

von Details, die normalerweise nicht öffentlich sichtbar sind, wie z.B. der Innenhof von Häusern.

Die starke öffentliche Reaktion führte dazu, dass Google in Deutschland eine einzigartige Anforderung einführte: die Möglichkeit, vor der Veröffentlichung der Bilder eine Verpixelung des eigenen Hauses zu beantragen. Trotz dieser Maßnahme wurde Google Street View in Deutschland nur sehr begrenzt ausgerollt und das Projekt wurde 2011 ausgesetzt.

Erst im Jahr 2020 hat Google angekündigt, den Dienst in Deutschland wieder aufzunehmen, mit verbesserten Datenschutzmaßnahmen und einer erneuten Möglichkeit zur Verpixelung. Dabei betonte das Unternehmen, dass der Datenschutz und der Respekt vor den lokalen Gesetzen und Normen oberste Priorität haben.

**schieb.de** News von Jörg Schieb. https://www.schieb.de

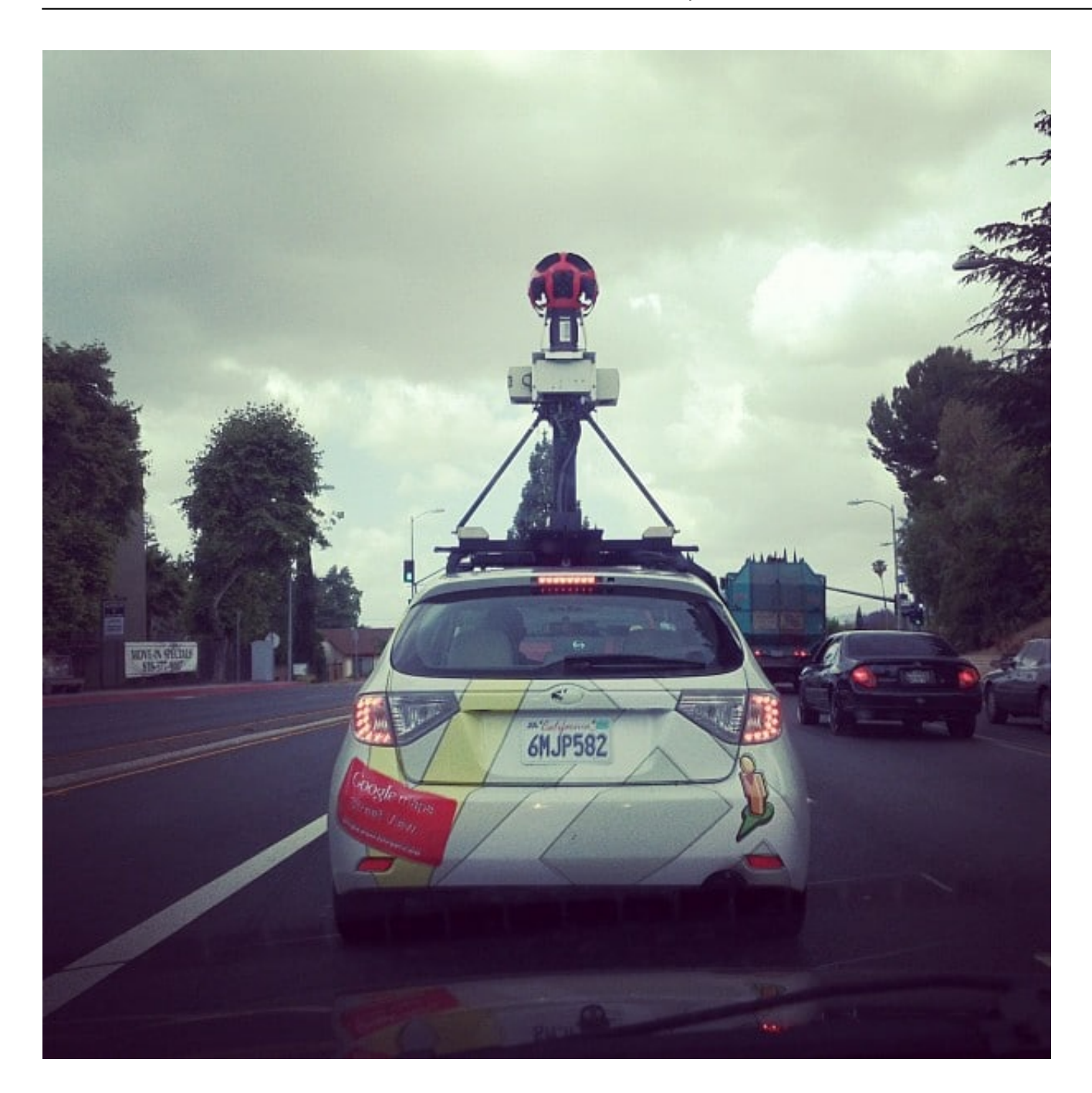

#### **Innovation und Anpassung**

Die Geschichte von Google Streetview ist eine Geschichte von Innovation und Anpassung. Von seinen Anfängen als einfache Möglichkeit, die Welt zu erkunden, bis hin zu seinem aktuellen Status als umfassendes und teilweise umstrittenes Tool für die Erkundung der Welt, hat Google Street View die Art und Weise, wie wir Karten nutzen und die Welt sehen, grundlegend verändert.

In Ländern wie Deutschland, in denen der Datenschutz eine hohe Priorität hat, hat

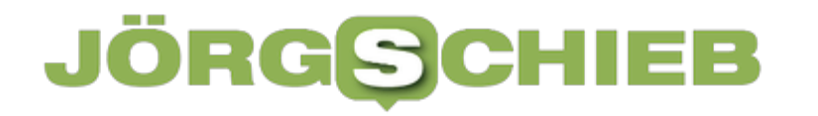

**schieb.de** News von Jörg Schieb. https://www.schieb.de

Google gezeigt, dass es bereit ist, sich anzupassen und die Privatsphäre der Menschen zu respektieren. Dies ist ein wichtiger Schritt in der Weiterentwicklung von Technologien, die unsere Welt abbilden und zugänglich machen. Es bleibt abzuwarten, wie Google Street View sich weiterentwickeln wird und welche Herausforderungen es in der Zukunft meistern muss.

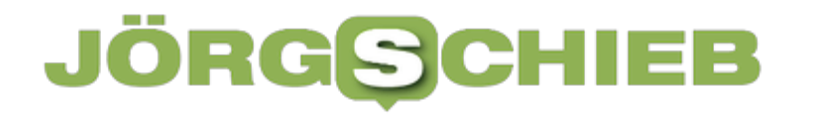

**schieb.de** News von Jörg Schieb. https://www.schieb.de

### **Die 100 wichtigsten Emoticons**

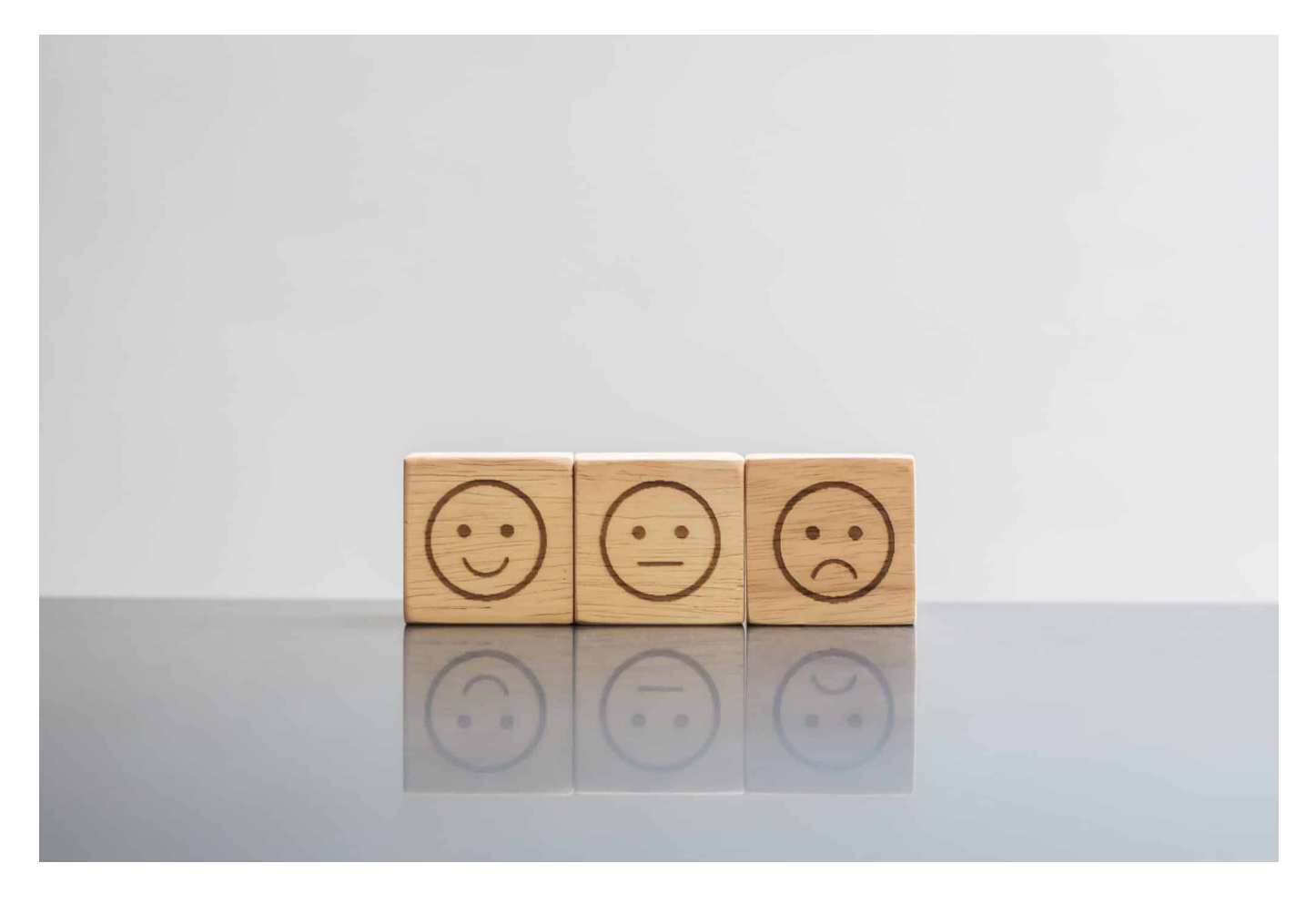

#### **Auch wenn die Welt heute durch Emojis beherrscht wird: Die guten alten "Emoticons" kommen immer noch gelegentlich zum Einsatz. Eine Aufstellung der 100 wichtigsten davon...**

Emoticons sind eine Form der visuellen Kommunikation, bei der Zeichen und Symbole verwendet werden, um Emotionen, Ausdrücke und Stimmungen auszudrücken. Sie sind eine Art grafische Darstellung von Emotionen und werden hauptsächlich in textbasierten Kommunikationsformen wie Chat-Nachrichten, E-Mails, Foren und sozialen Medien verwendet. Emoticons helfen dabei, die emotionale Botschaft einer Textnachricht zu vermitteln und können die Kommunikation lebendiger und persönlicher machen.

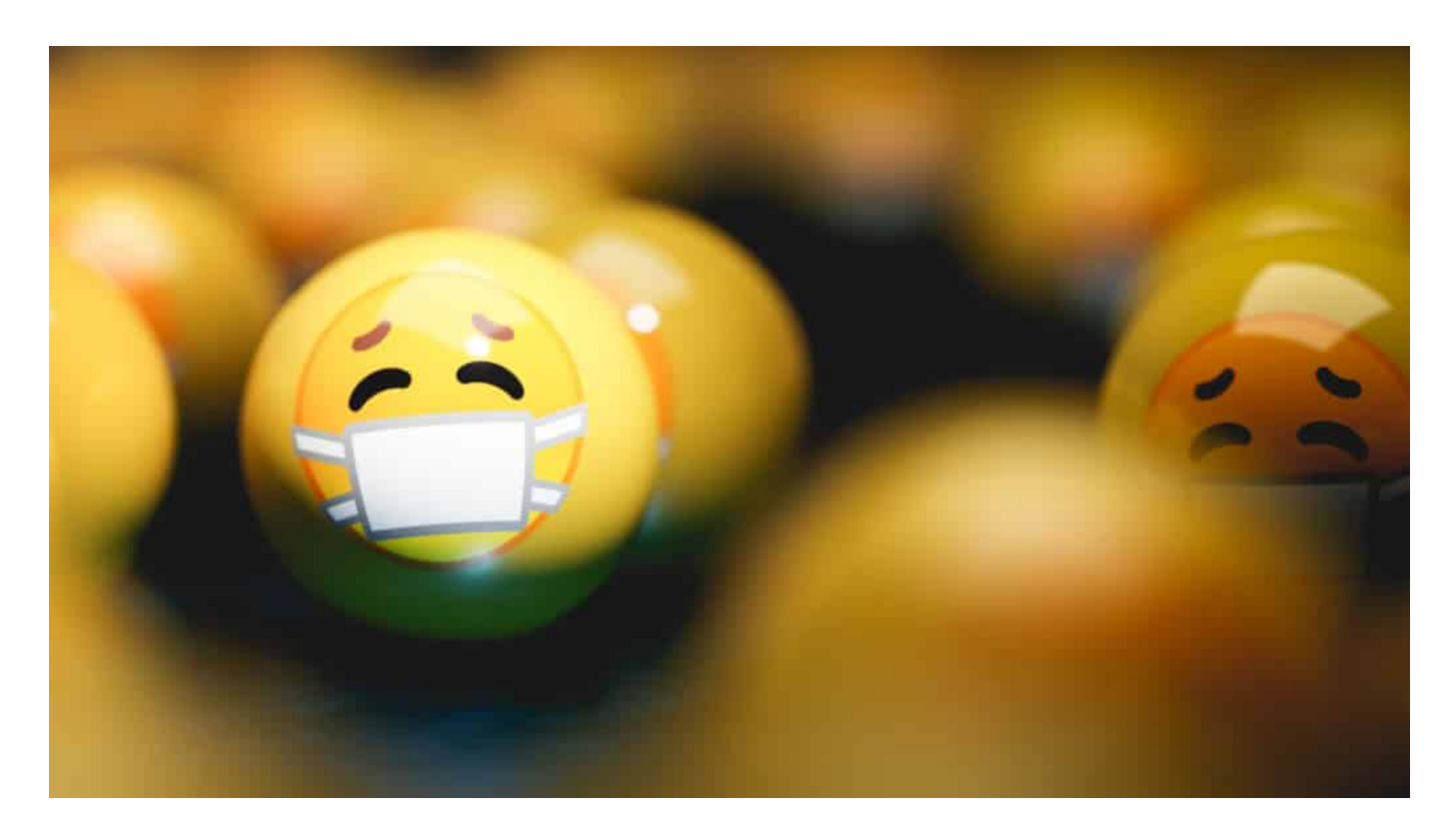

#### **Emoticons: Bereits seit den 60er Jahren im Einsatz**

Die Ursprünge der Emoticons reichen zurück bis in die 1960er Jahre. Das erste dokumentierte Emoticon wurde am 19. September 1982 von Scott Fahlman vorgeschlagen, einem Informatikprofessor an der Carnegie Mellon University. Fahlman schlug vor, dass die Kombination von Zeichen :-) verwendet werden sollte, um einen Witz zu kennzeichnen, und :- (, um ernsthaft zu sein. Dies war eine einfache Möglichkeit, den Tonfall und die Emotionen einer Nachricht in textbasierten Online-Diskussionsforen deutlich zu machen.

Die Idee der Emoticons entwickelte sich weiter und es entstanden immer mehr Variationen, um verschiedene Emotionen auszudrücken. Im Laufe der Zeit wurden neue Zeichen und Kombinationen eingeführt, um eine breitere Palette von Emotionen darzustellen. Beispielsweise wird der Buchstabe "D" hinzugefügt, um ein breites Lachen darzustellen (:D), und das Zeichen ";" wird verwendet, um ein Zwinkern auszudrücken (;-)).

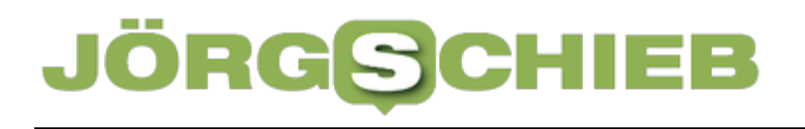

**schieb.de** News von Jörg Schieb. https://www.schieb.de

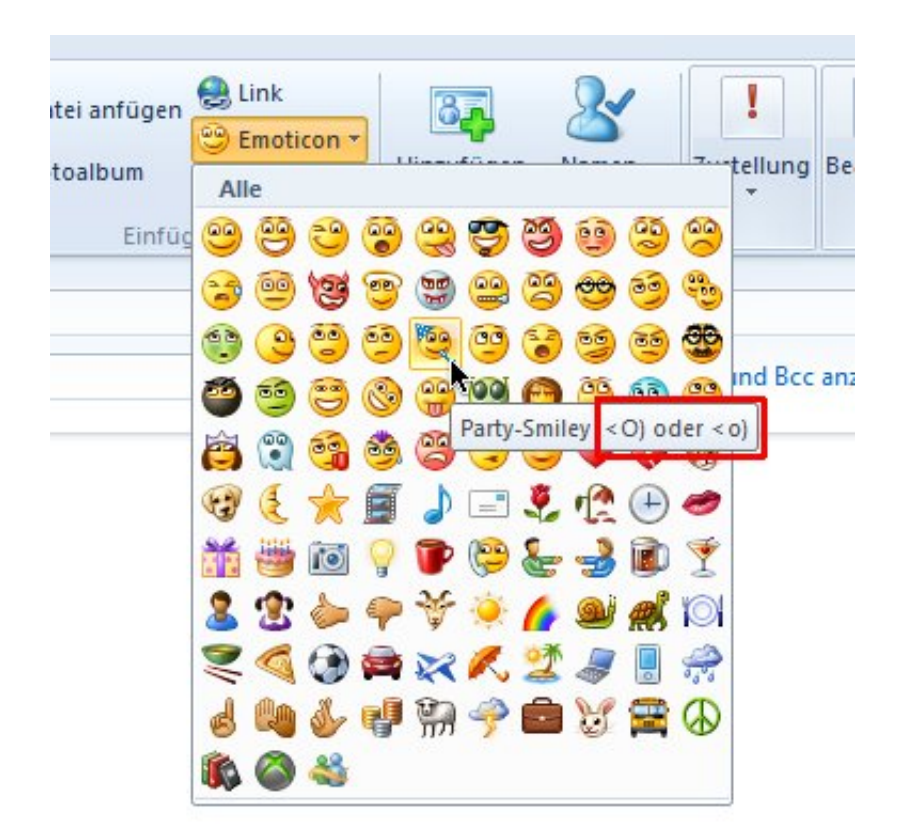

Mit der zunehmenden Verbreitung von Mobiltelefonen und Smartphones wurden Emoticons noch populärer. In den 1990er Jahren wurden sie in SMS-Nachrichten verwendet und später durch animierte Bilder, sogenannte "Emojis", ergänzt. Emojis sind eine erweiterte Version von Emoticons und bieten eine breitere Palette von Symbolen, die eine Vielzahl von Objekten, Aktivitäten, Gesichtern und vielem mehr darstellen können.

Emoticons haben sich zu einer universellen Form der Kommunikation entwickelt und werden weltweit von Menschen verschiedener Altersgruppen und Kulturen verwendet. Sie dienen dazu, die emotionale Bedeutung hinter den geschriebenen Worten zu verdeutlichen und eine zusätzliche Dimension zur Kommunikation hinzuzufügen. Emoticons sind ein kreativer und effektiver Weg, um Gefühle und Ausdrücke in der digitalen Kommunikation zu vermitteln.

Hier ist eine tabellarische Aufstellung mit 100 wichtigen Emoticons und kurzen Beschreibungen:

Emoticon Beschreibung :-) Lächelndes Gesicht :-( Trauriges Gesicht

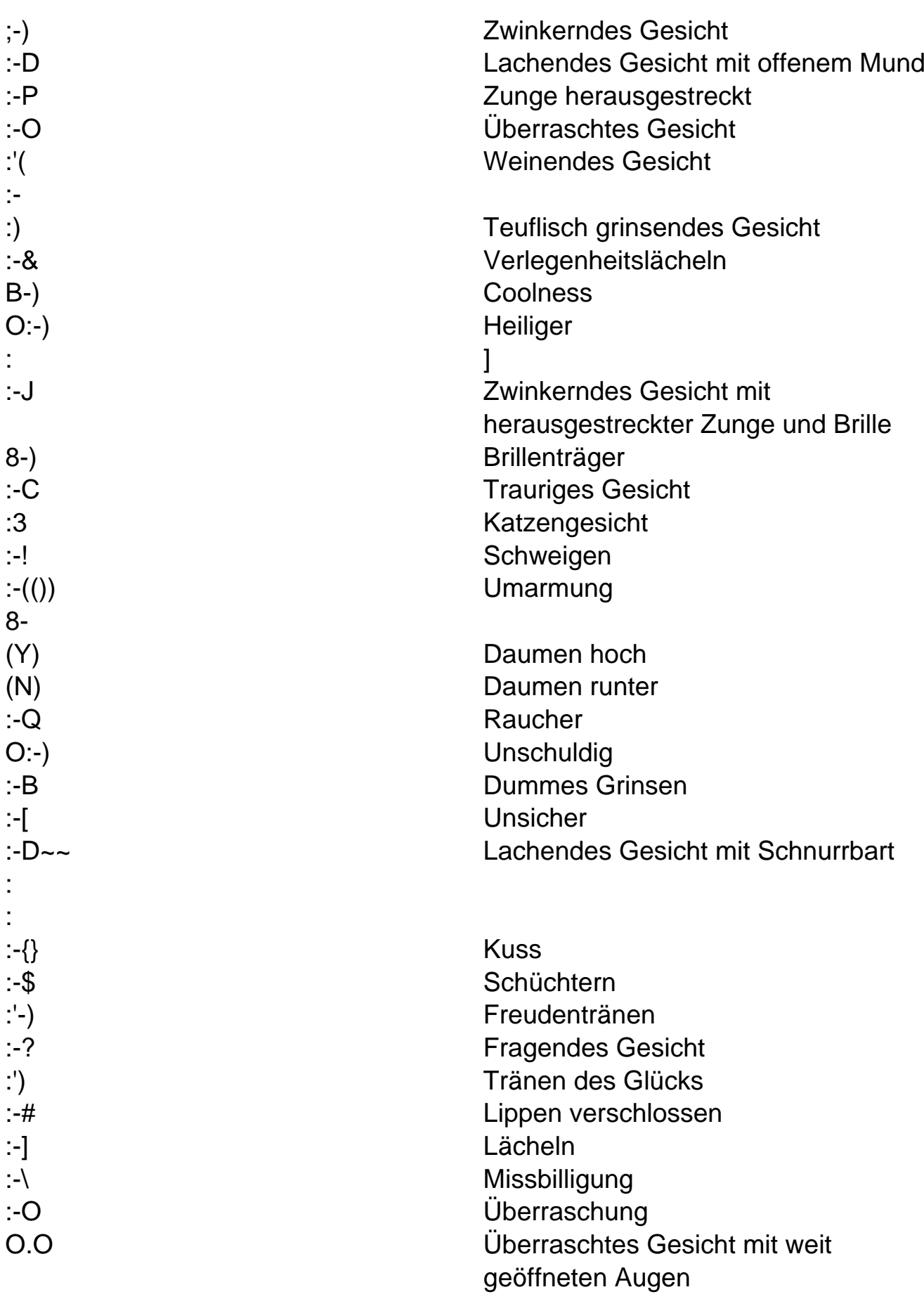

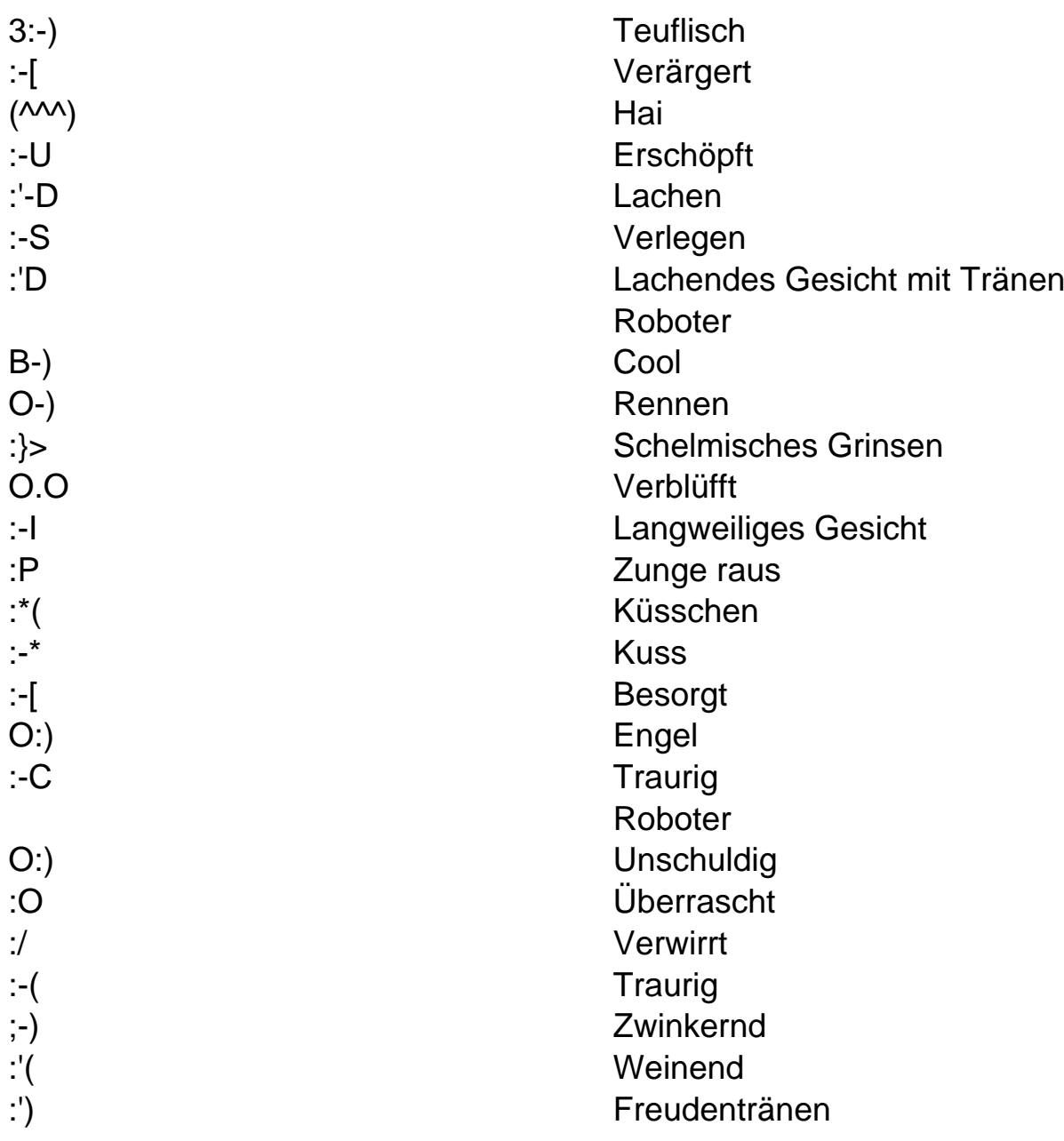

**schieb.de** News von Jörg Schieb. https://www.schieb.de

### **Apple VisionPro: Entwicklerwerkzeuge ab sofort verfügbar**

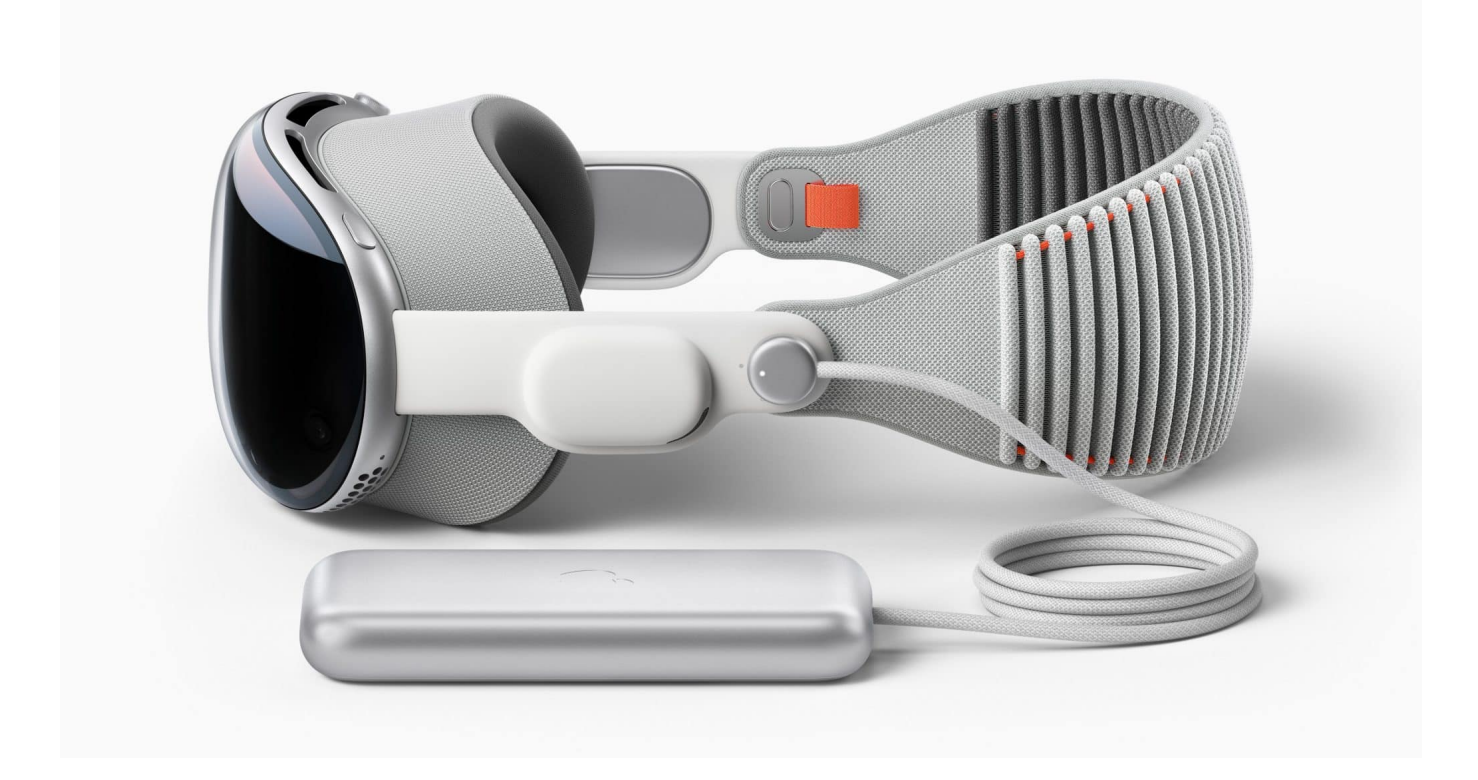

**Vor einigen Tagen hat Apple seine geplante Augmented-Reality-Brille VisionPro vorgestellt: Um die Brille zum Leben zu erwecken, braucht es Anwendungen. Die können jetzt auf den Weg gebracht werden.**

Apple hat jetzt die Verfügbarkeit neuer Softwarewerkzeuge und Technologien bekannt gegeben, mit denen Entwickler:innen wegweisende App-Erlebnisse für die Apple Vision Pro — den ersten räumlichen Computer von Apple — erschaffen können.

Mit **visionOS**, dem weltweit ersten räumlichen Betriebssystem, ermöglicht es die Vision Pro Anwender:innen mit digitalen Inhalten auf eine Art zu interagieren, die so wirkt, als seien die Inhalte physisch mit ihnen im Raum.

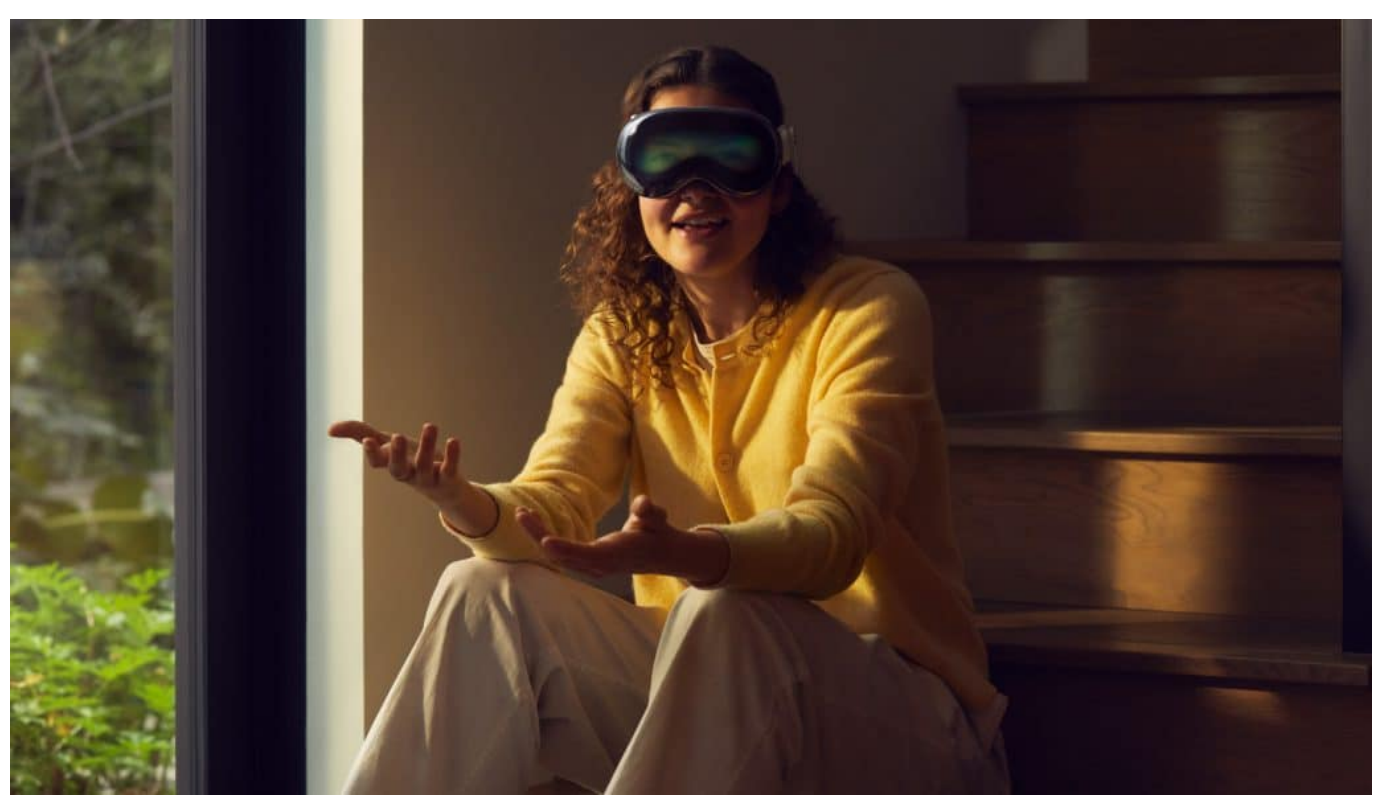

Apple stellt seine Datenbrille VisionPro vor

Die Steuerung erfolgt mit den natürlichen und intuitiven Eingabemitteln — den Augen, den Händen und der Stimme der Nutzer.

#### **3D-Anwendungen und AR-Anwendungen entwickeln**

Ab jetzt kann die weltweite Apple Entwickler-Community eine komplett neue Klasse dreidimensionaler Apps entwickeln, die die unbegrenzte Bildschirmfläche der Vision Pro voll ausnutzen und digitale Inhalte nahtlos mit der physischen Welt verschmelzen, um außergewöhnliche neue Erfahrungen zu ermöglichen.

Mit dem visionOS SDK können Entwickler:innen die leistungsstarken und einzigartigen Fähigkeiten der Vision Pro und von visionOS voll ausschöpfen, um komplett neue Erlebnisse mit Apps in einer Vielzahl von Kategorien wie Produktivität, Design, Spiele und mehr zu entwickeln.

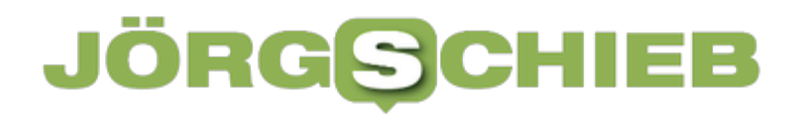

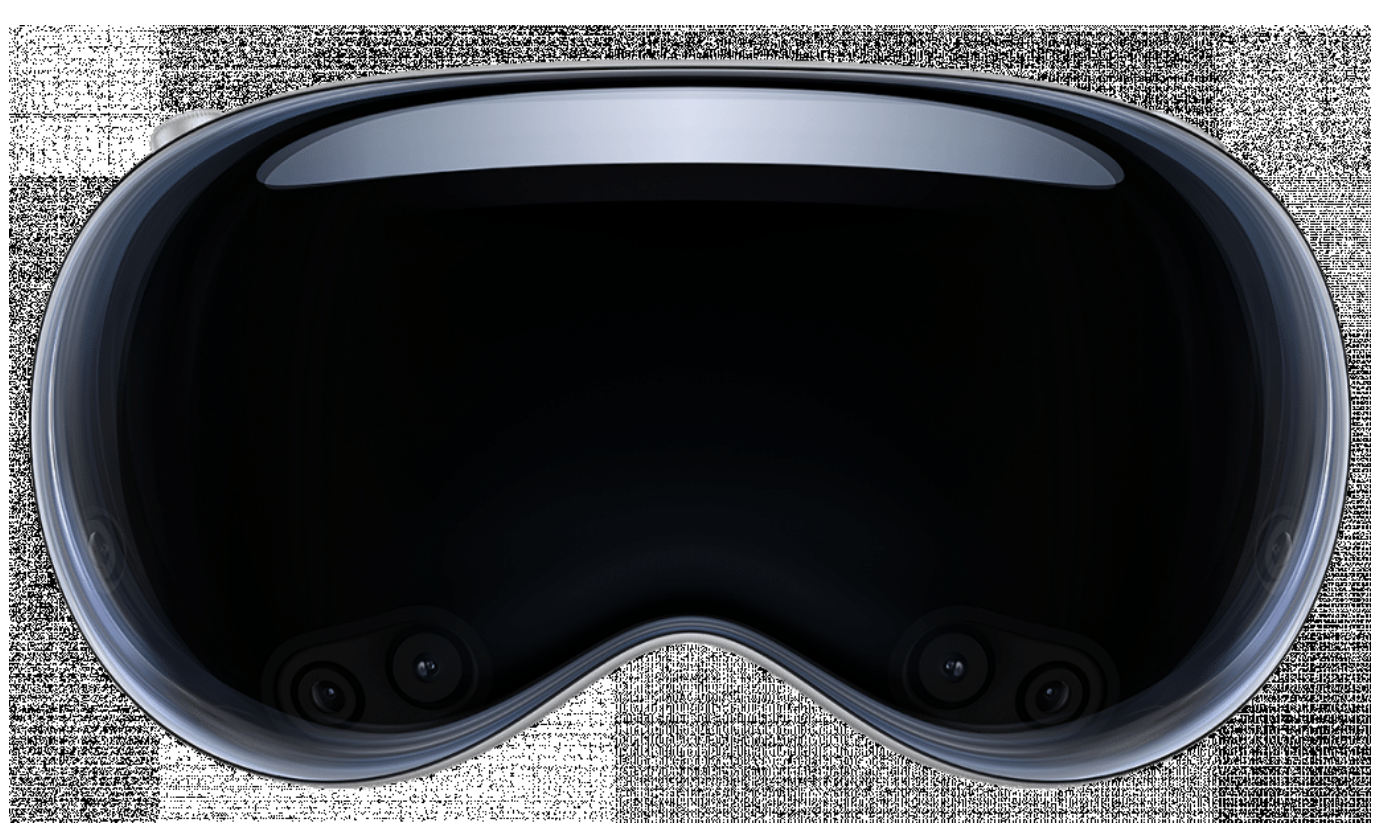

Apple VisionPro

#### **Developer Labs**

Apple wird nächsten Monat Developer Labs in Cupertino, London, München, Shanghai, Singapur und Tokio eröffnen, um Entwickler:innen die Möglichkeit zu geben, Apps auf Apple Vision Pro Hardware zu testen und Unterstützung von Apple Ingenieur:innen zu erhalten. Entwicklerteams können sich zusätzlich für Entwickler-Kits registrieren, die dabei helfen, Apps schnell zu entwickeln, zu verbessern und direkt auf der Apple Vision Pro zu testen.

Entwickler können neue Erlebnisse erschaffen, die die wegweisenden Funktionen der Apple Vision Pro nutzen, indem sie die gleichen grundlegenden Frameworks verwenden, die sie bereits von anderen Apple Plattformen kennen, darunter leistungsstarke Technologien wie Xcode, SwiftUI, RealityKit, ARKit und TestFlight.

Diese Werkzeuge versetzen Entwickler in die Lage völlig neue Arten von Apps zu erstellen, die ein ganzes Spektrum an immersiven Möglichkeiten umfassen. Dazu gehören Fenster, die eine räumliche Tiefendimension haben und 3D-Inhalte darstellen können, Inhalte, die Erlebnisse schaffen, die aus jedem Winkel betrachtet werden können und Räume, die Nutzer vollständig in eine Umgebung mit unbegrenzten 3D-Inhalten eintauchen lassen.

**schieb.de** News von Jörg Schieb. https://www.schieb.de

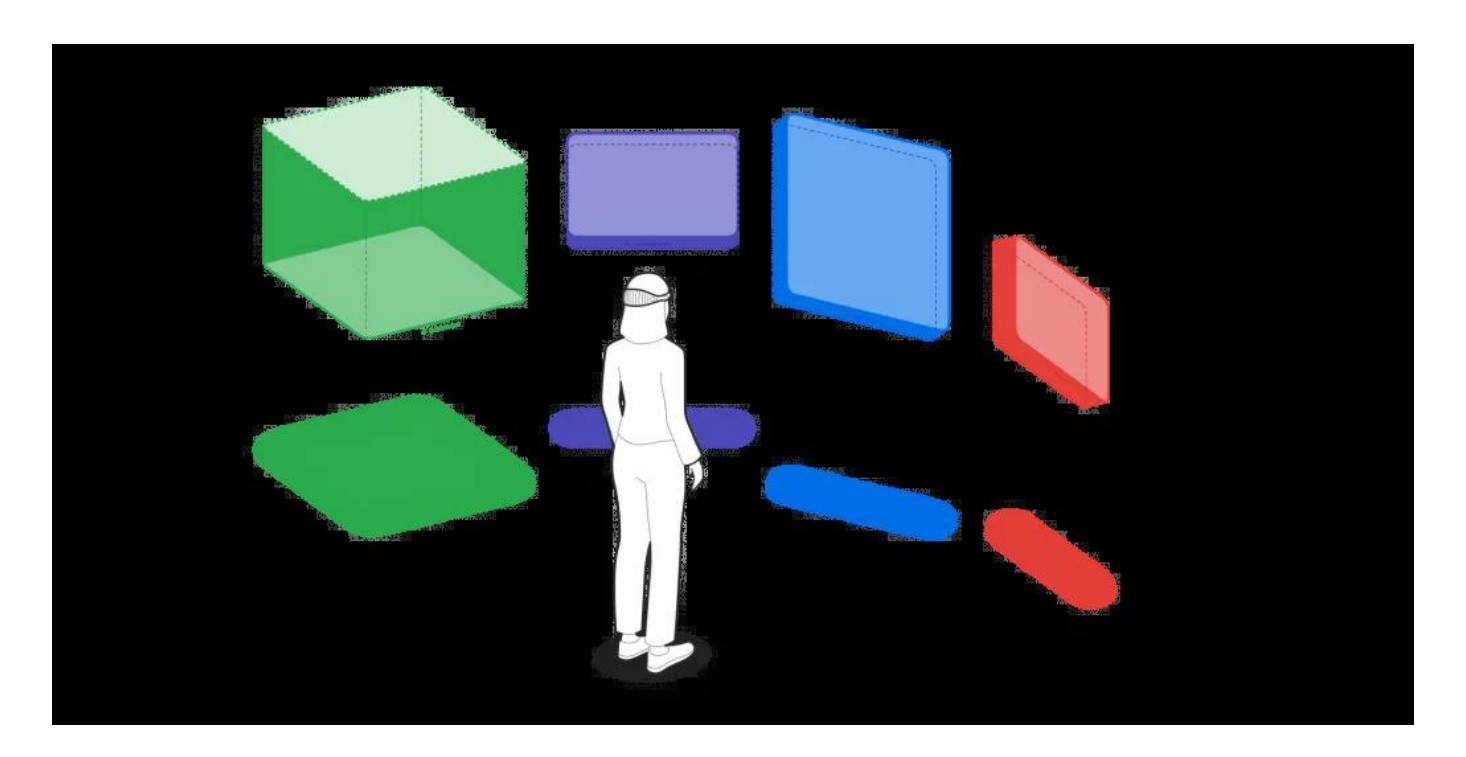

#### **visionOS Apps**

Entwickler werden bei der Optimierung von 3D-Inhalten für ihre visionOS-Apps und -Spiele unterstützt, indem sie sich 3D-Modelle, Animationen, Bilder und Sounds mit dem neuen, in Xcode verfügbaren Reality Composer Pro-Werkzeug in der Vorschau anzeigen lassen und anpassen können.

Diese werden dann später auch auf der Vision Pro hervorragend aussehen. Entwickler:innen können außerdem mit Apps im neuen visionOS Simulator interagieren, um verschiedene Aufteilungen im Raum und Lichtverhältnisse zu erkunden und zu testen. Jedes Entwickler-Framework verfügt über integrierte Unterstützung für die innovativen Bedienungshilfen von Apple, um sicherzustellen, dass räumliches Computing und visionOS Apps für alle zugänglich sind.

Ab nächsten Monat können Entwickler, die 3D-Apps und Spiele mit den Authoring Tools von Unity entwickelt haben, ihre Unity-Apps auf die Apple Vision Pro portieren und die leistungsstarken Funktionen voll ausschöpfen.

**schieb.de** News von Jörg Schieb. https://www.schieb.de

### **KI-Radio: The Rock! Radio Helgoland auf TuneIn**

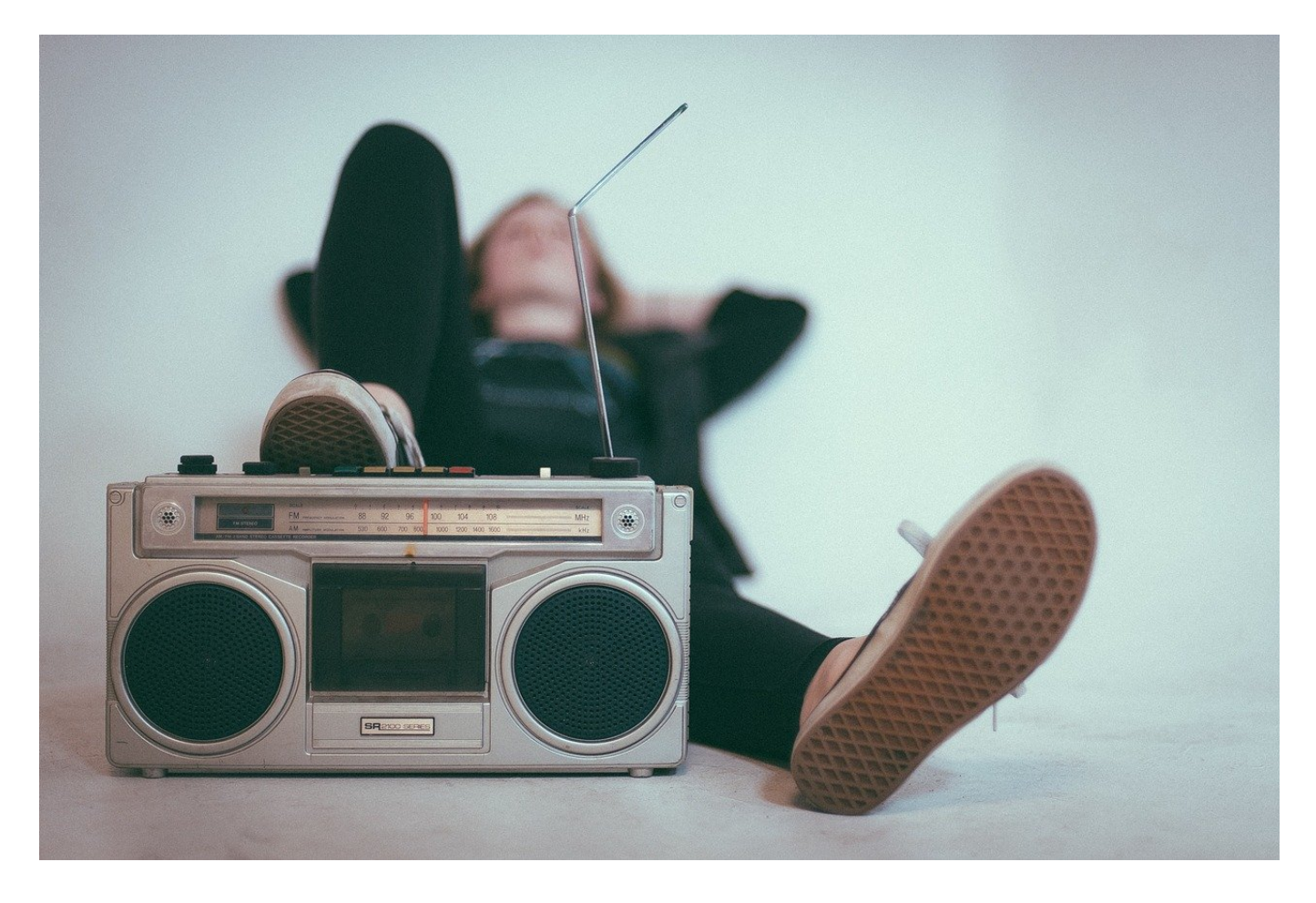

**KI wird in vielen Bereichen zum Thema, bei manchen aber kommt man nicht direkt darauf: Mit The Rock! Radio Helgoland gibt es einen Radiosender, der komplett von KI gesteuert wird. Wir zeigen Euch, wie Ihr ihn empfangt.** 

#### **Wie kann KI Radio machen?**

Viele Radiosender lassen sich auf zwei Kernelemente reduzieren: Die Nachrichten und die Musik. Beide dieser Programmelemente sind aber meist nicht originär bei den Sendern entstanden, sondern werden wiederverwertet: Die Musik stammt aus einem Musikarchiv, aus dem einfach stücke ausgewählt werden. Auch bei Musikwünschen von Hörern wird erst geprüft, ob das Musikstück in der Musikarchiv vorhanden ist. Erst wenn das der Fall ist, dann wird der Wunsch auch erfüllt.

Bei Nachrichten it es nicht viel anders: Die Nachrichten kommen von Nachrichtenagenturen, die für viele weitere Sender als Nachrichtenquelle verwendet werden. Somit stammen diese aus einer für viele zugänglichen Quelle. Nicht viel anders, als wenn ein KI-Chatbot einen Artikel aus unterschiedlichen Quellen zusammenstellt. Voila, willkommen zum KI-Radio! The Rock! Radio Helgoland ist der erste KI-Radiosender Deutschlands.

- Auf der Webseite des Senders könnt Ihr unter **Musikwunsch** Euren Musikwunsch angeben.
- Ihr bekommt dann eine Liste von möglichen Stücken, die zu Eurer Suchanfrage passen, angezeigt.
- Wählt einen davon aus.
- Wenn noch Plätze in der Playlist des Senders frei sind, wird Eurer Wunsch darin aufgenommen.

Die Nachrichten, die der Sender spielt, sind vollkommen automatisiert zusammengesetzt aus den aktuellen Welt-Nachrichten, die aus verschiedenen Quellen gesammelt werden.

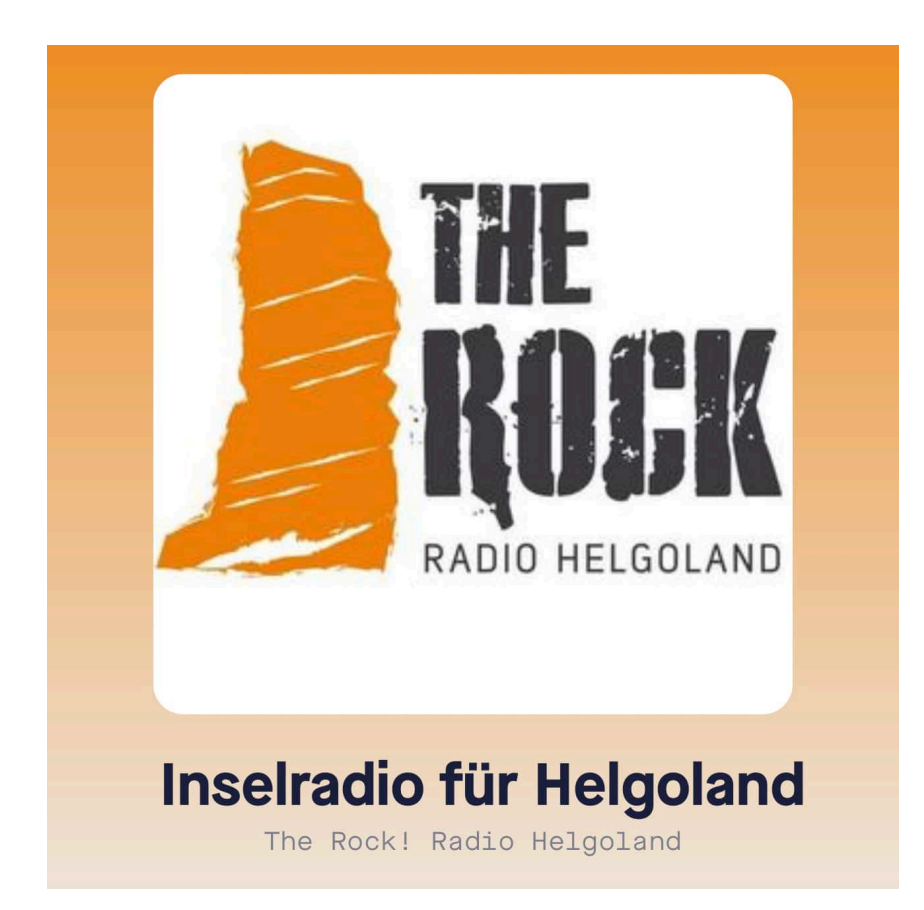

#### **Radiosender auf TuneIn empfangen**

Wie viele andere kleinere Radiosender ist The Rock! ein reines Internetradio. Das hat einen großen Vorteil: Ihr braucht keinen Radioempfänger, sondern könnt es im Web und auch auf jedem Smartphone empfangen. Dazu gibt es die kostenlose TuneIn-App für iOS und Android.

- Installiert die App auf Eurem Smartphone.
- Tippt unten auf die Lupe, um die Suche nach einem Sender zu starten.
- Gebt **Helgoland** ein und tippt dann in der Liste der Sender The Rock! Radio Helgoland aus.
- Wenn Ihr den Sender in Eure Favoriten aufnehmen wollt, dann tippt auf das Herz unter dem Sendernamen.
- So könnt Ihr den Sender ohne Nutzung der Suche direkt abspielen.

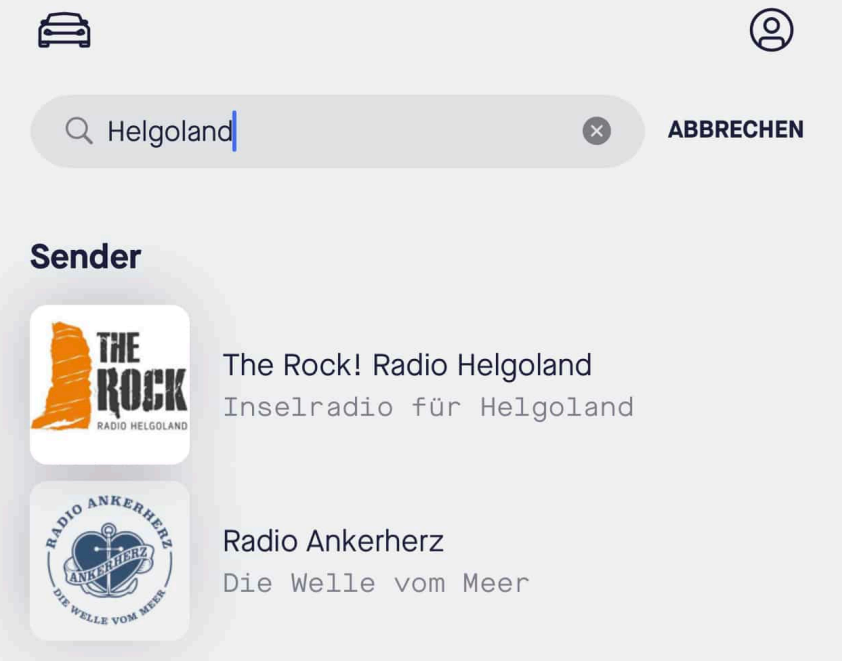

**schieb.de** News von Jörg Schieb. https://www.schieb.de

### **Mobiles Surfen - wenn das Datenvolumen plötzlich weg ist**

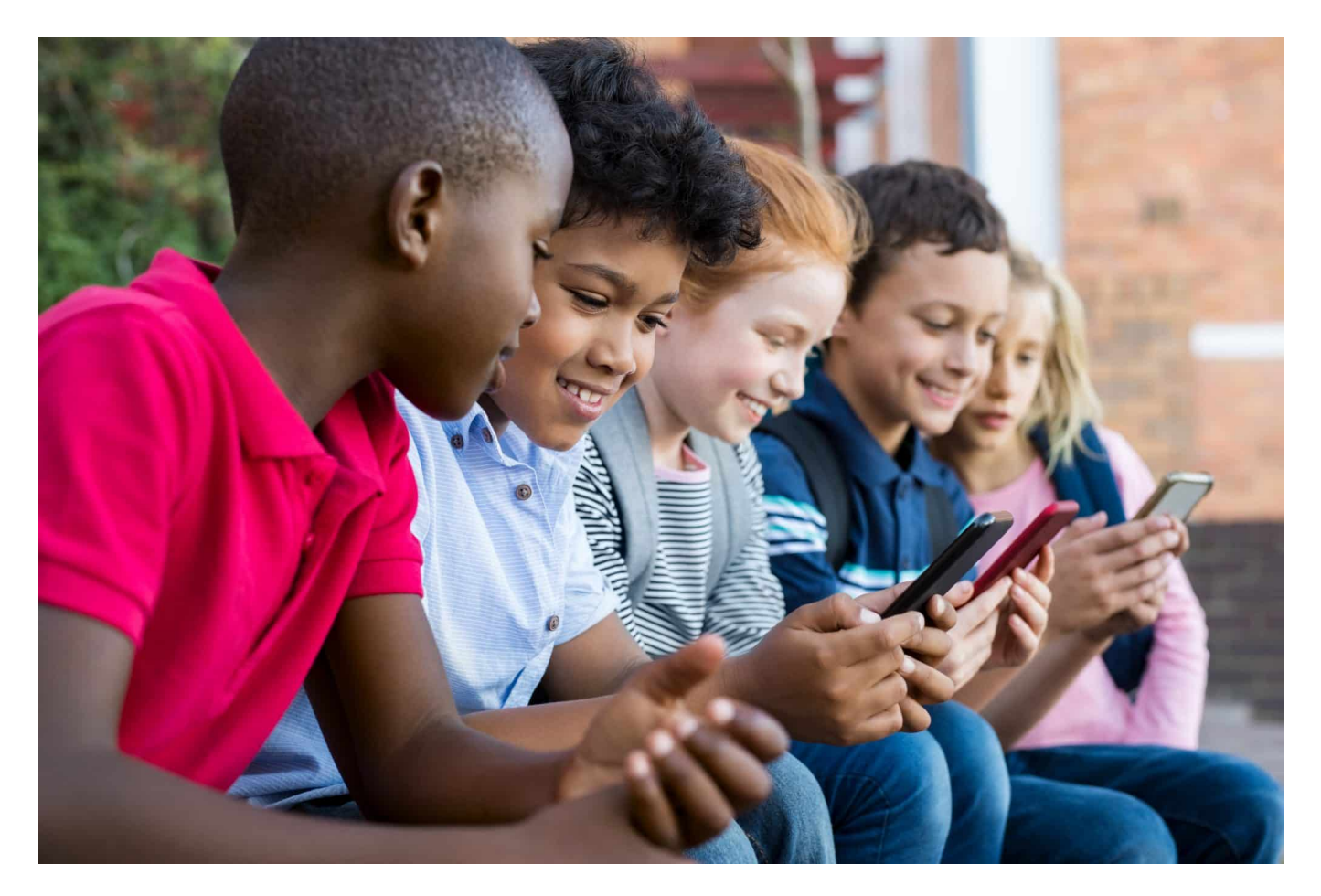

**Ihr surft mobil, meist nicht im WLAN, sondern in den Mobilfunknetzen? Dann ist das Inklusivvolumen Eures Vertrages ein wichtiger Faktor. Der ein oder andere Anwender wundert sich gerade, dass das schmilzt wie Eis in der Sonne. Dafür gibt es meist Gründe!**

#### **WLAN oder LTE/5G? Die Einstellungen zählen**

Im Normalfall ist der Mobilfunk bei Eurem Smartphone automatisch aktiviert. Das findet Ihr im Kontrollcenter von iOS und Android unter **Mobilfunk**. Wichtig ist natürlich, dass diese Funktion eingeschaltet ist. Ansonsten solltet Ihr auf einige Punkte achten:

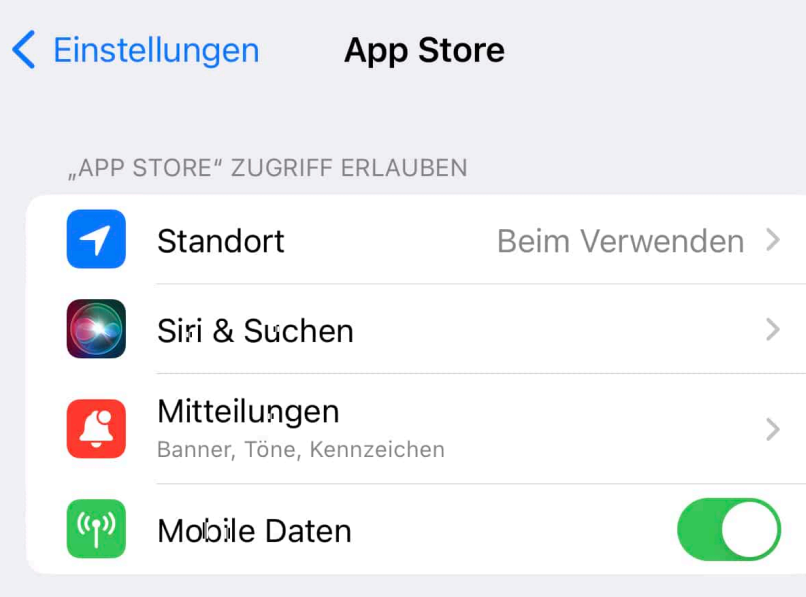

- Lasst das WLAN-Modul eingeschaltet. Sobald Euer Smartphone ein bekanntes oder verfügbares WLAN findet, nutzt es das uns schon Euer Inklusivvolumen.
- Schaltet die Updates über das Mobilfunknetz aus, diese Funktion findet Ihr in ein Einstellungen des App Stores bzw. Google Play. Eingeschaltet werden Apps auch über die mobile Datenverbindung abgerufen, was das Inklusivvolumen deutlich belastet.
- Ladet keine großen Dateien aus dem Internet mobil herunter, die könnt Ihr auf dem Smartphone meist eh nicht nutzen.

#### **Streaming ist teuer: Ursachen finden**

Was seit einigen Monaten plötzlich ein Thema geworden ist, ist das Streamen von Inhalten außerhalb des Inklusivvolumens.

- Verschiedene Mobilfunkanbieter fanden es eine tolle Idee, bekannte Streamingdienste wie Amazon, Tidal, Apple und andere zu erlauben, ohne dass das davon verursachte Datenvolumen vom Inklusivvolumen abgezogen wird.
- Der bekannteste Dienst war hier Stream On von der Telekom. Seit Mitte 2022 darf dieser Dienst nicht mehr angeboten werden, bei den Bestandsverträgen ist er seit dem 1.3.2023 deaktiviert.
- Damit gehen alle Musikstücke und alle Videos, die Ihr streamt, auf Euer Inklusivvolumen. Da diese Dateien oft nicht klein sind, merkt Ihr das gegebenenfalls deutlich!

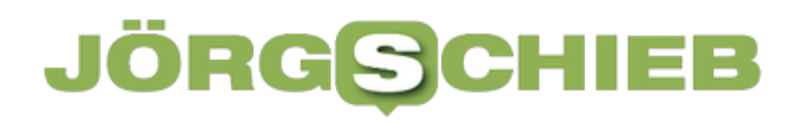

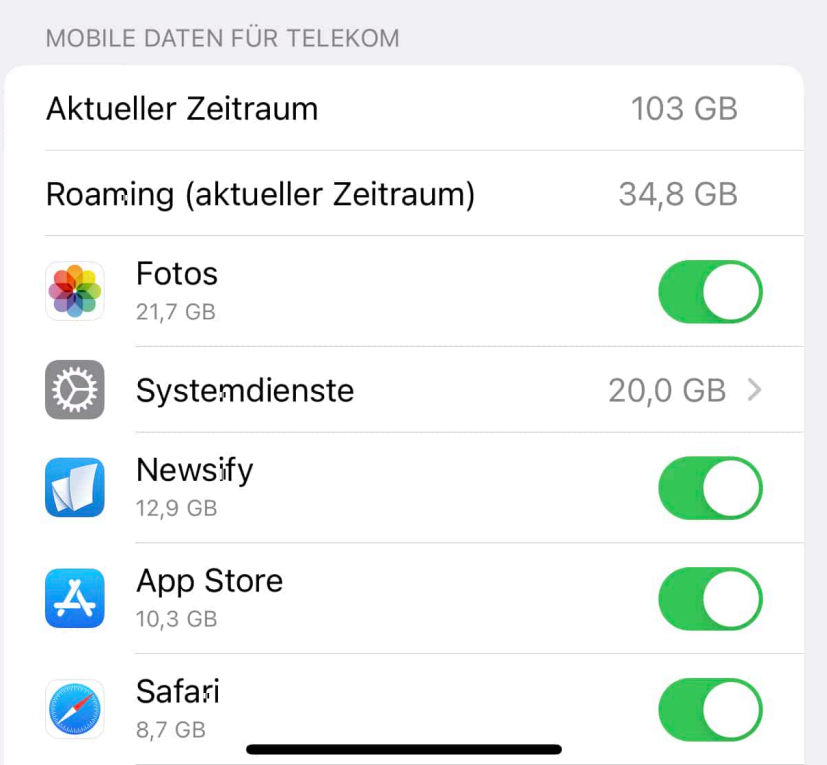

Manchmal ist es aber so, dass Ihr keine Idee habt, was den hohen Datenverbrauch verursacht. Da könnt Ihr aber leicht herausfinden:

- Wechselt in die Einstellungen Eurer Mobilfunkverbindung.
- Rollt nach unten, bis Ihr die einzelnen Apps seht. Neben/unter den Apps findet Ihr den Datenverbrauch der App über die Mobilfunkleitung ab einem festgelegten Zeitpunkt.
- Oft findet Ihr dort schon einen Hinweis darauf, was euren Verbrauch treibt.
- Ist das nicht der Fall, dann setzt den Zähler zurück und lasst die Erfassung einige Tage laufen. Dann habt Ihr einen genaueren Blick auf die Apps, die in dem Zeitraum die meisten Daten verbraucht haben.
- Mit den Informationen könnt Ihr dann Gegenmaßnahmen einleiten: Schränkt die Nutzung der App auf das WLAN ein, setzt die Qualität herunter oder schränkt die Inhalte ein, je nachdem, was die App macht und bietet.

**schieb.de** News von Jörg Schieb. https://www.schieb.de

### **Wie migriert man von Exchange Postfächern direkt zu Microsoft Office 365?**

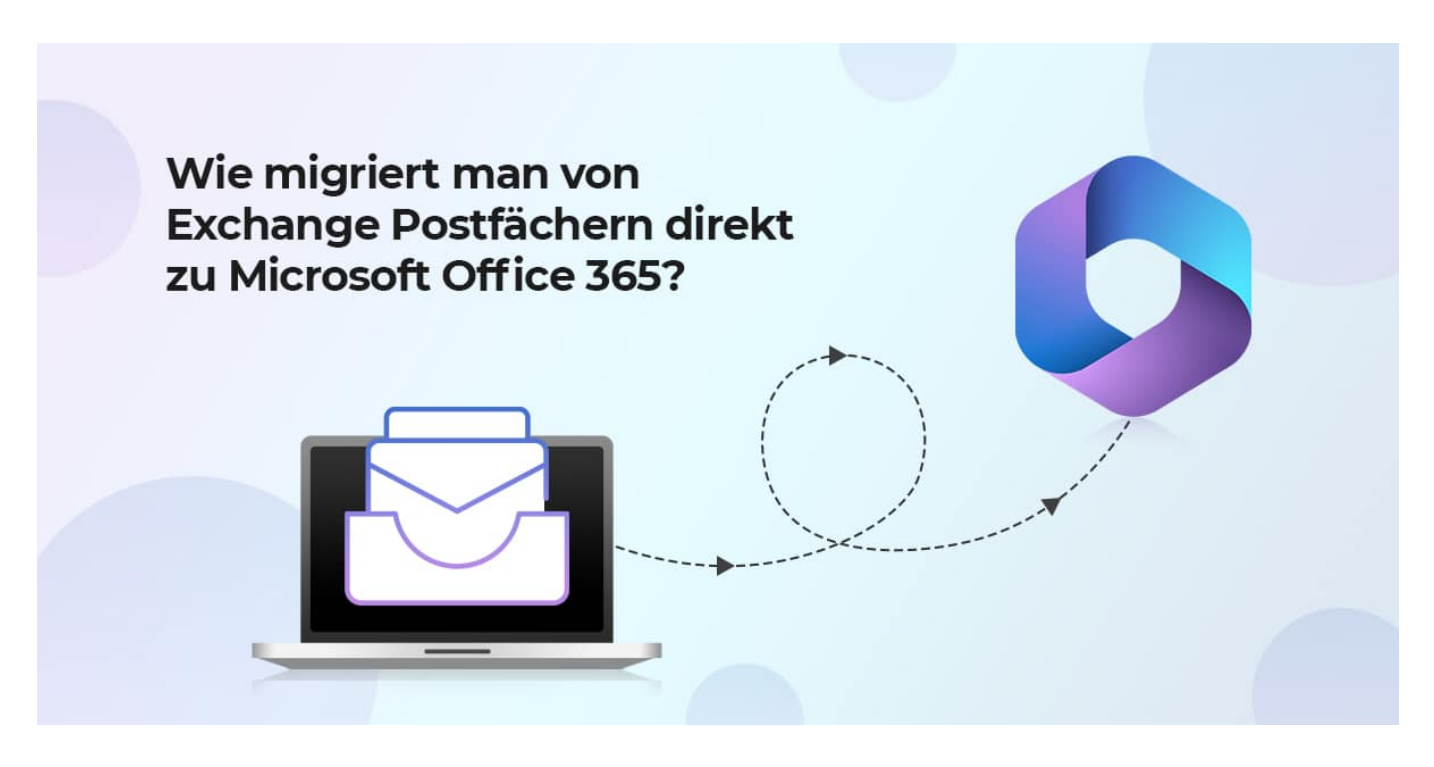

**Die Zeit bleibt nicht stehen: Heute wollen viele mit dem modernen und beliebten Office 365 von Microsoft arbeiten. Ein Wechsel ist im Grunde auch einfach - allerdings ist auch eine Migration von lokal installierten Exchange-Servern zu Office 365 erforderlich. Nicht einfach - es sein denn, man nutzt spezielle Tools.**

Wer neue Software installiert oder benutzt, muss gelegentlich bereits vorhandene Daten "umziehen" - in der Fachsprache "migrieren" genannt. Die Daten müssen dabei nicht nur von A nach B, möglichst ohne Datenverlust, sondern sie müssen oft auch noch angepasst werden - dann vor allem, wenn alte und neue Welt mit ganz anderen Datenstandards arbeiten.

Genau das ist der Fall, wenn wir von einem bewährten Exchange 2016 - wie in vielen Unternehmen im Einsatz - zum modernen Office 365 wechseln. Dann müssen vor allem Mail-Konten und Mail migriert werden.

**schieb.de** News von Jörg Schieb. https://www.schieb.de

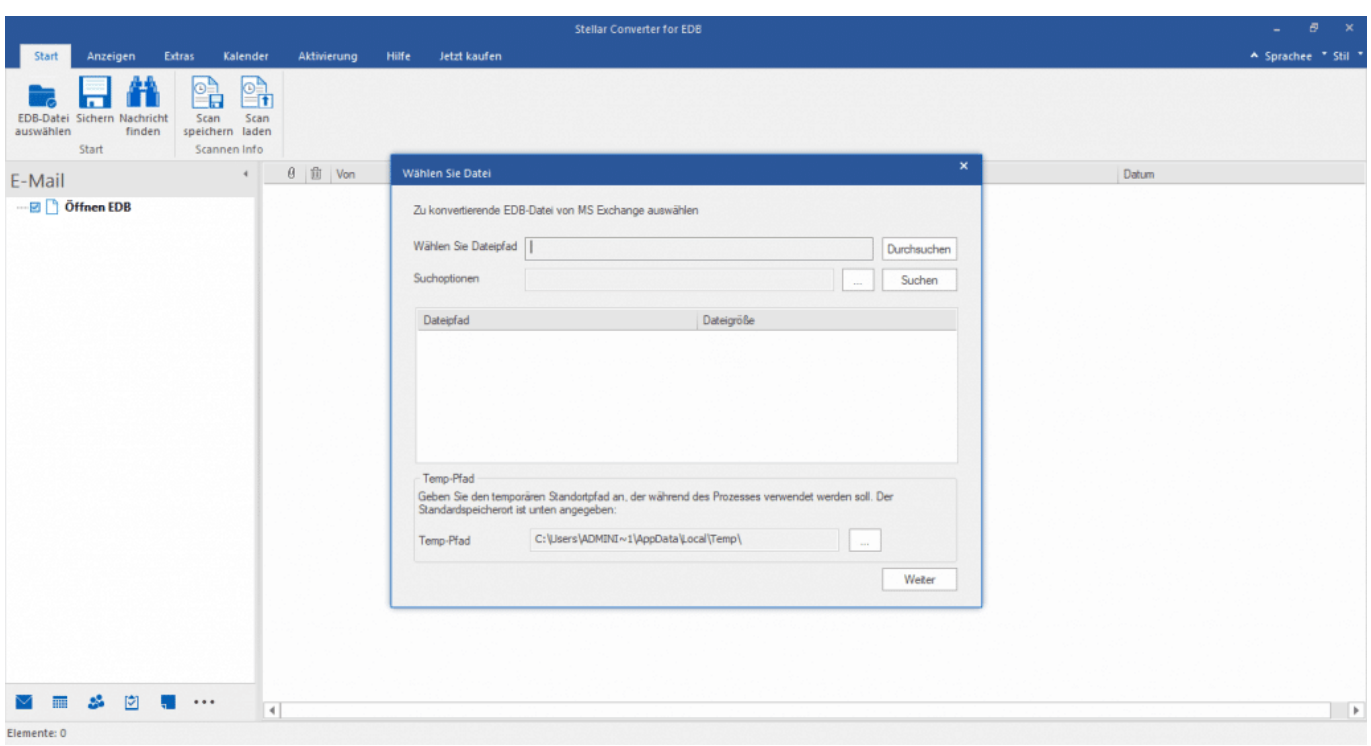

#### **Migrieren von Exchange-Postfächern zu Microsoft 365 oder Office 365**

Die Migration von Exchange 2010 zu Office 365 bezieht sich auf den Prozess des Umzugs der E-Mail-Dienste und Daten von einem lokalen Exchange Server (Exchange 2010) in die cloud-basierte Plattform von Microsoft Office 365. Office 365 bietet eine Vielzahl von Diensten, darunter E-Mail, Kalender, Kontakte, Aufgaben und vieles mehr, die über die Cloud zugänglich sind.

Die Migration von Exchange 2010 zu Office 365 ermöglicht Unternehmen den Umstieg von einer lokal betriebenen E-Mail-Infrastruktur auf eine (bequeme) cloudbasierte Lösung. Dabei können sie von den Vorteilen wie Skalierbarkeit, Flexibilität, Verfügbarkeit, einfacheren Verwaltungsoptionen und regelmäßigen Updates profitieren, die Office 365 bietet.

Während der Migration werden die Postfächer, E-Mails, Kontakte, Kalender und andere Daten aus Exchange 2010 vollständig auf die entsprechenden Dienste in Office 365 übertragen. Das erfordert allerdings eine sorgfältige Planung, Vorbereitung und Durchführung, um sicherzustellen, dass die Datenintegrität erhalten bleibt und der Übergang reibungslos erfolgt.

Die Migration kann verschiedene Methoden und Tools umfassen, abhängig von den spezifischen Anforderungen und Gegebenheiten des Unternehmens. Dazu gehören unter anderem die Verwendung von Hybridkonfigurationen, IMAP-Migrationen, PST-Import, Drittanbieter-Migrationswerkzeugen und mehr.

Nach der Migration können die Benutzer auf ihre E-Mails, Kalender und andere Dienste über die Office 365-Plattform zugreifen. Es ist wichtig, dass Unternehmen ihre Benutzer über die Veränderungen informieren und gegebenenfalls Schulungen anbieten, um sie bei der Anpassung an die neue Umgebung zu unterstützen.

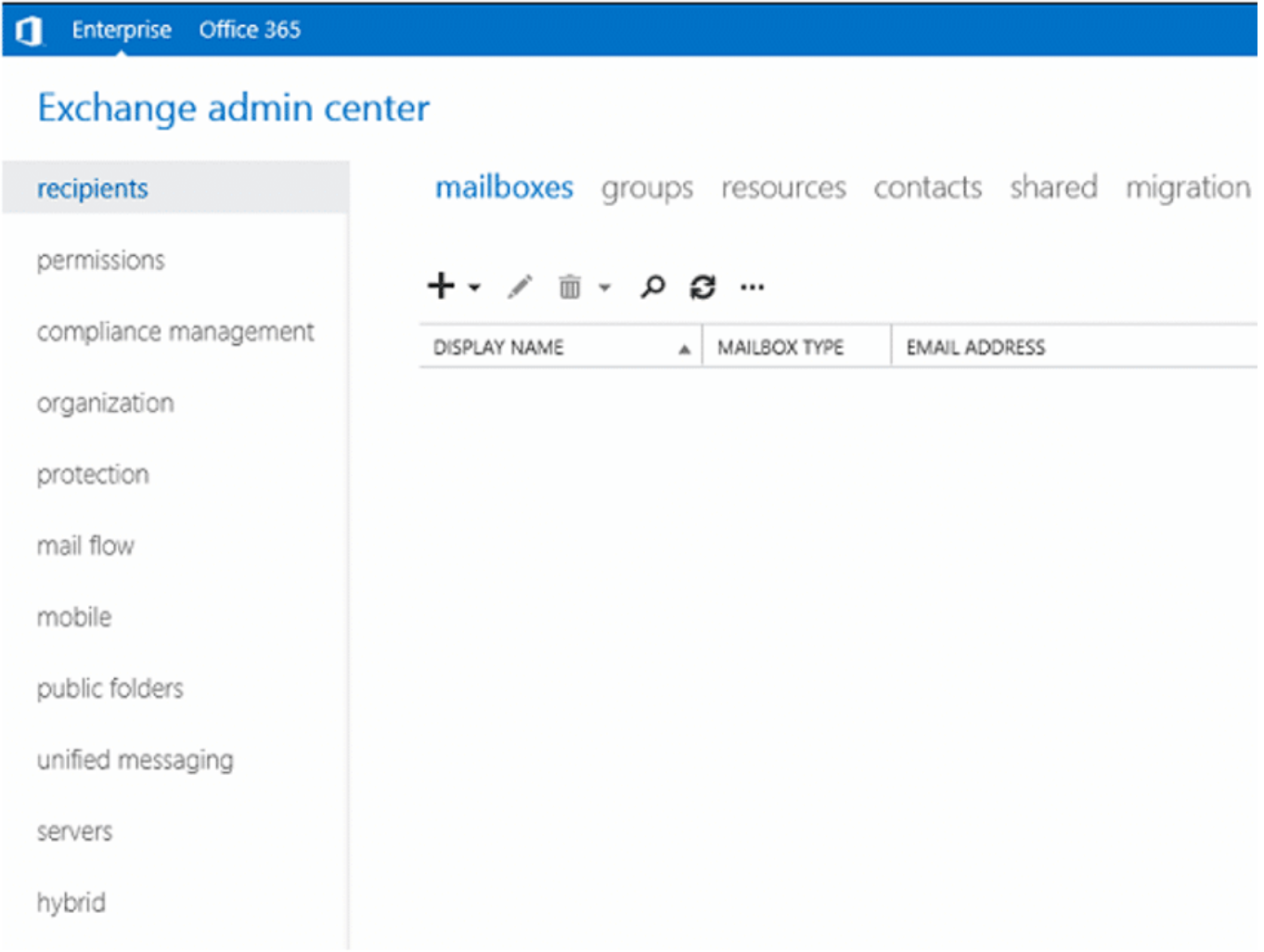

Stellar Converter for EDB Admin Center

#### **Stellar Converter for EDB**

Hier kommt **Stellar Converter for EDB** ins Spiel, eine Software, die speziell für die Konvertierung von Exchange-Datenbankdateien (EDB) entwickelt wurde. Sie ermöglicht das Extrahieren von Daten aus Exchange Offline EDB-Dateien und die Migration zu Office 365. Außerdem können Administratoren die EDB-Datei in das von Microsoft Outlook unterstützte PST-Format konvertieren. Die Software bietet eine einfache und effektive Lösung, um E-Mails, Kontakte, Kalender und andere Elemente aus Exchange EDB-Dateien zu migrieren.

Die Software ist äußerst nützlich, wenn Exchange-Dienstprogramme wie ExMerge, EACr oder EMS nicht in der Lage sind, die Exchange-Datenbank zu exportieren. Diese EDB zu PST Konvertieren-Software ist besonders für Exchange-Administratoren hilfreich, die Postfächer aus offline oder gehosteten Exchange-Datenbanken extrahieren müssen, ohne die Datenbank aushängen zu müssen. Die Software kann auch alte EDB-Dateien öffnen oder lesen und sie in das gewünschte Format konvertieren. Stellar Converter for EDB bietet außerdem eine Daten-Vorschau und selektive E-Mail-Konvertierungsfunktionen, um die Effizienz des Migrationsprozesses zu verbessern.

Die Software bietet auch zusätzliche Funktionen wie die Konvertierung von EDB in andere Formate wie EML, MSG, RTF, HTML und PDF. Darüber hinaus unterstützt sie die Konvertierung von EDB-Dateien von Exchange Server-Versionen wie 2019, 2016, 2013, 2010, 2007 und 2003.

Stellar Converter für EDB ist eine leistungsstarke Lösung für Organisationen oder Einzelpersonen, die eine Exchange-Postfach-Sicherung benötigen, insbesondere bei Serverausfällen, wenn Benutzerpostfächer von einer Offline-Datenbank auf einen anderen aktiven Exchange-Server in derselben Organisation migriert werden sollen.

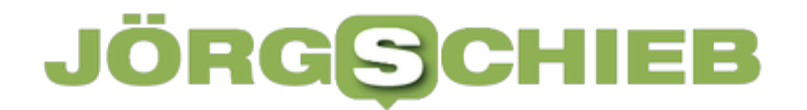

Stellar Converter for EDB Software unterstützt eine breite Palette von Exchange Server-Versionen. Hier sind die unterstützten Versionen:

- 1. Exchange Server 2019
- 2. Exchange Server 2016
- 3. Exchange Server 2013
- 4. Exchange Server 2010
- 5. Exchange Server 2007
- 6. Exchange Server 2003

Es gibt Stellar Converter for EDB in drei Versionen:

- Stellar Converter for EDB Corporate-I: €299 (kostenlose Demo verfügbar)
- Stellar Converter for EDB Corporate-II: €399 (kostenlose Demo verfügbar)
- Stellar Converter for EDB Toolkit: €699 (kostenlose Demo verfügbar)

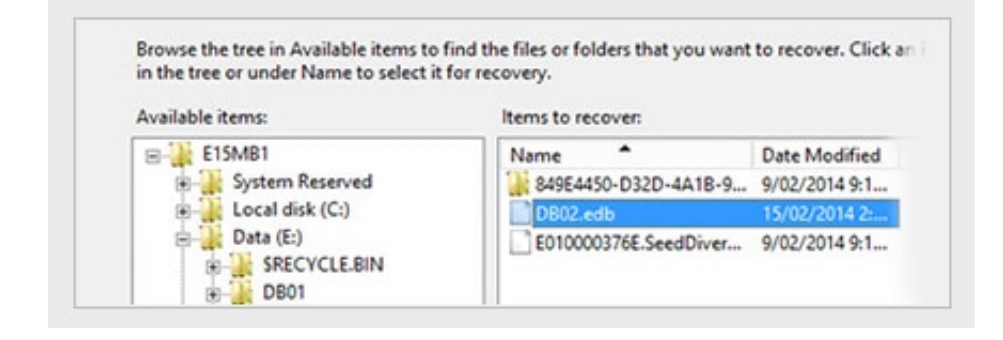

#### **Installation, Einrichtung und Benutzung**

Vergewissern Sie sich vor der Installation der Software, dass Ihr Computer die Mindestsystemanforderungen erfüllt.

#### **Mindestsystemanforderungen:**

- **Prozessor:** Intel-kompatibel (x86, x64)
- **Betriebssystem:** Windows 10, Windows 8.1, Windows 8, Windows 7, Windows Server 2016, Windows Server 2012, Windows Server 2008
- **Arbeitsspeicher:** 8 GB (empfohlen) 4 GB (Minimum)
- **Festplatte:** 250 MB für die Installationsdateien
- **MS Outlook:** Outlook 2019, Outlook 2016, Outlook 2013, Outlook 2010, Outlook 2007

So installieren Sie die Software:

- 1. Doppelklicken Sie auf die Setupdatei StellarConverterforEDB.exe, um die Installation zu starten. Das Fenster "Wählen Sie Einrichtungssprache aus" wird angezeigt.
- 2. Wählen Sie in der Drop-down-Liste die gewünschte Sprache aus und klicken Sie auf "OK". Das Fenster "Setup - Stellar Converter for EDB" wird angezeigt.
- 3. Klicken Sie auf "Weiter". Das Lizenzvereinbarungsdialogfeld wird angezeigt.
- 4. Wählen Sie die Option "Ich akzeptiere die Vereinbarung". Die Schaltfläche "Weiter" wird aktiviert. Klicken Sie auf "Weiter". Das Dialogfeld "Ziel-Ordner wählen" wird angezeigt.
- 5. Klicken Sie auf "Durchsuchen", um den Zielortpfad auszuwählen, in dem die Setup-Dateien gespeichert werden sollen. Klicken Sie auf "Weiter". Das Dialogfeld "Startmenü-Ordner auswählen" wird angezeigt.
- 6. Klicken Sie auf "Durchsuchen", um den Pfad für die Programmverknüpfungen anzugeben. Klicken Sie auf "Weiter". Das Dialogfeld "Zusätzliche Aufgaben auswählen" wird angezeigt.
- 7. Wählen Sie die gewünschten Kontrollkästchen aus. Klicken Sie auf "Weiter". Das Dialogfeld "Installation durchführen" wird angezeigt.
- 8. Überprüfen Sie Ihre Auswahl. Klicken Sie auf "Zurück", wenn Sie etwas

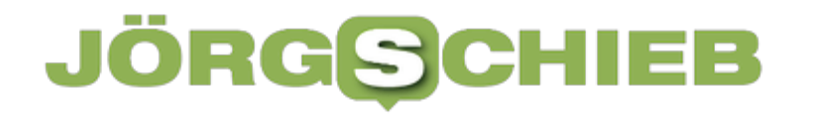

ändern möchten. Klicken Sie auf "Installieren", um mit der Installation zu beginnen. Das Installationsfenster zeigt den Fortschritt der Installation an.

9. Nach Abschluss der Installation schließen Sie den Stellar Converter for EDB. Das Fenster "Setup-Assistent" wird angezeigt. Klicken Sie auf "Fertigstellen".

Beachten Sie, dass dies allgemeine Anweisungen sind und je nach spezifischer Version der Software geringfügig variieren können. Es wird empfohlen, die Installationsanleitung der Software zu überprüfen, falls vorhanden, um sicherzustellen, dass Sie die korrekten Schritte befolgen.

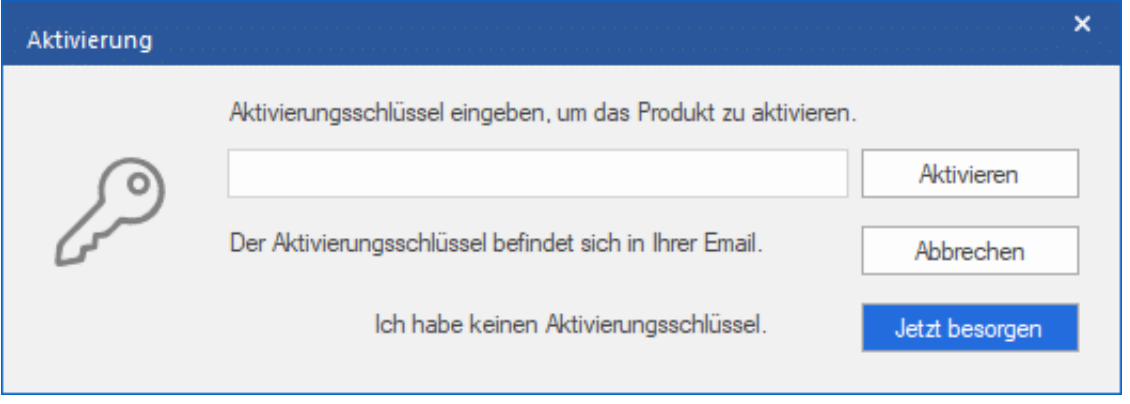

Um die Software zu aktivieren und Ihre Daten zu speichern, benötigen Sie einen Aktivierungsschlüssel, den Sie nach dem Kauf per E-Mail erhalten. Stellen Sie sicher, dass Sie über eine aktive Internetverbindung verfügen.

So aktivieren Sie die Software:

- 1. Starten Sie Stellar Converter for EDB.
- 2. Klicken Sie im Menüband auf "Aktivierung" und dann auf "Aktivieren". Es wird ein neues Fenster angezeigt.
- 3. Wenn Sie keinen Aktivierungsschlüssel haben, klicken Sie auf "Jetzt besorgen", um das Produkt online zu kaufen.
- 4. Nach Bestätigung des Kaufs erhalten Sie den Aktivierungsschlüssel per E-

Mail.

- 5. Geben Sie den Aktivierungsschlüssel ein und klicken Sie auf "Aktivieren".
- 6. Wenn der eingegebene Aktivierungsschlüssel erfolgreich überprüft wurde, wird die Software aktiviert.
- 7. Nach erfolgreicher Aktivierung wird die Meldung "Aktivierung erfolgreich abgeschlossen" angezeigt. Klicken Sie auf "OK". Sie können nun alle Funktionen der Software nutzen, die durch die Aktivierung freigeschaltet wurden.

Wenn bei der Aktivierung der Software eine Fehlermeldung angezeigt wird, befolgen Sie diese Schritte zur Fehlerbehebung:

- 1. Überprüfen Sie das Installationsprogramm und geben Sie den Aktivierungsschlüssel erneut ein.
- 2. Deinstallieren Sie alle vorherigen Versionen der Software und installieren Sie die gewünschte Version erneut.
- 3. Geben Sie den Aktivierungsschlüssel manuell und ohne Leerstellen ein. Wenn das Kopieren und Einfügen nicht funktioniert, entfernen Sie mögliche Leerzeichen am Anfang oder Ende des Codes. Alternativ können Sie den Code in einen Texteditor kopieren, Leerzeichen entfernen und ihn dann erneut in das Aktivierungsfenster der Software einfügen.

Diese Schritte helfen Ihnen dabei, die Software erfolgreich zu aktivieren und eventuelle Probleme zu beheben.

### **Benutzerführung und Bedienung**

Die Software bietet auch eine Option zum Exportieren von Öffentlichen Ordnern in PST, Live Exchange oder Office 365 mit nur wenigen Klicks. Sie können auch Postfächer in Öffentliche Ordner auf Live Exchange oder Office 365 exportieren.

Fazit

Stellar Converter for EDB hat in unseren Tests gut abgeschnitten und die EDB-Datei ohne Probleme konvertiert. Die Software verwendet die Parallelverarbeitungstechnik, um bis zu 4 Postfächer gleichzeitig in PST, Live Exchange oder ein Office 365-Konto zu speichern oder zu exportieren. Diese Funktion reduziert die Konvertierungszeit erheblich. Sie können auch die Priorität des Postfachexports entsprechend Ihren Bedürfnissen oder basierend auf der Wichtigkeit der Postfächer festlegen.

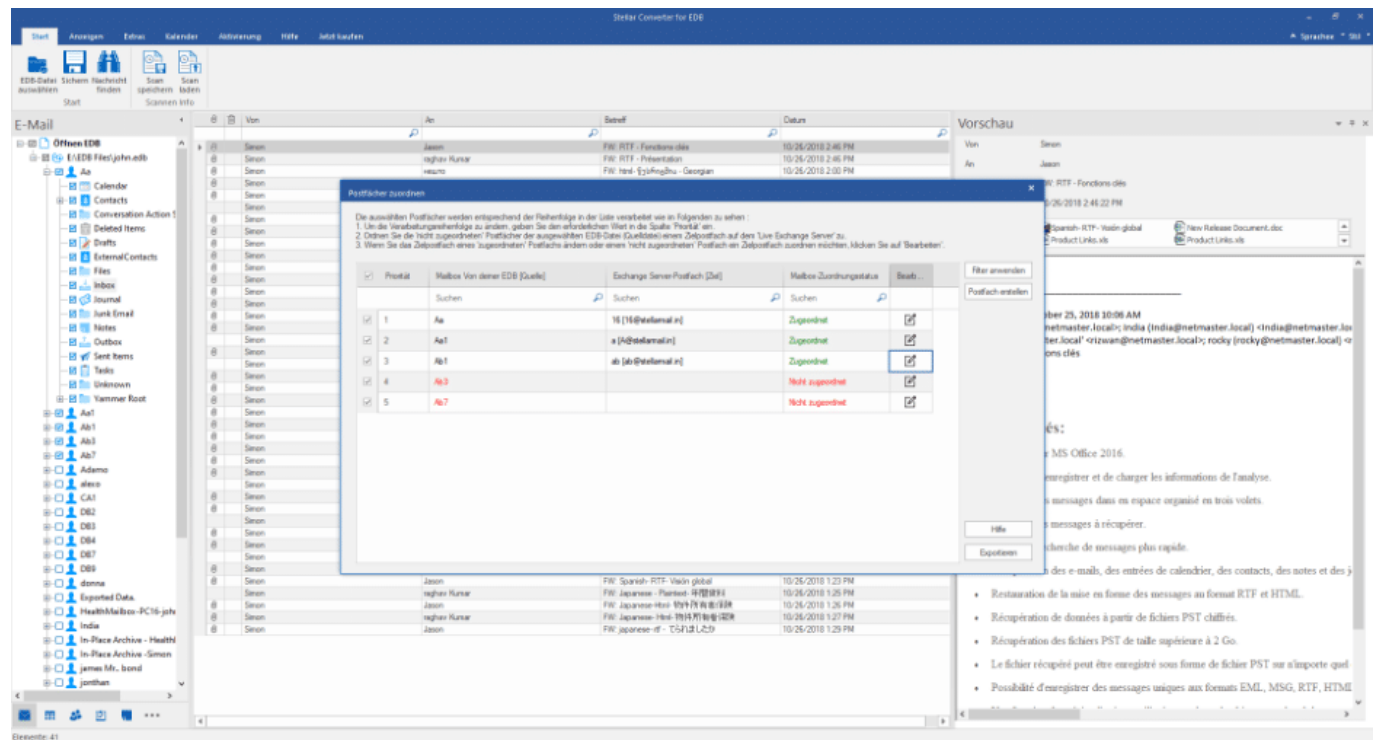

Die Leistung der Software kann jedoch je nach Größe der EDB-Datei und der Systemkonfiguration variieren. Insgesamt sind wir der Meinung, dass dieser EDBzu-PST-Konverter eine zuverlässige und bequeme Option ist, um Postfächer zu sichern oder sie auf einen anderen Live Exchange-Server oder Office 365 zu migrieren. Die Software kann Ihnen erhebliche Aufwände ersparen, Ausfallzeiten reduzieren, Datenverlust vermeiden und Ressourcen schonen, die für die manuelle Durchführung derselben Operation erforderlich wären.

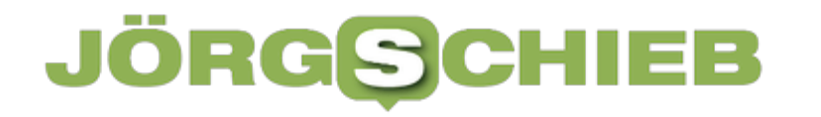

Wir hatten eine Offline-EDB-Datei, die wir zum Testen vom Server kopiert haben. Daher haben wir die Option "Offline-EDB" ausgewählt.

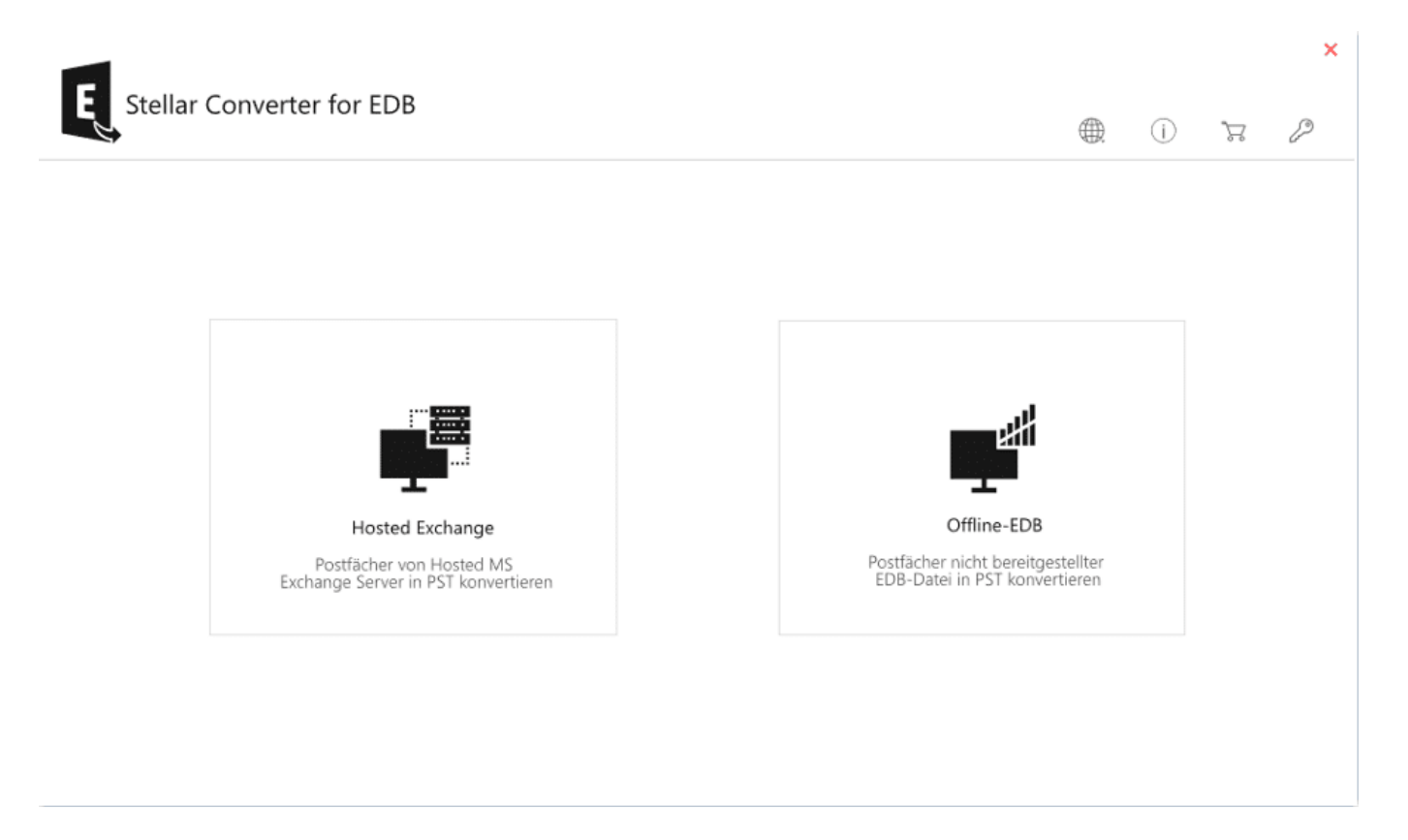

Wenn das Dialogfeld "Datei auswählen" angezeigt wird, klicken Sie auf "Durchsuchen", um die EDB-Datei auszuwählen (sofern Sie den Speicherort kennen). Verwenden Sie die Option "Suchen", um die Software EDB-Dateien auf dem System, Laufwerk oder Ordner finden und auflisten zu lassen. Wählen Sie dann die gewünschte EDB-Datei aus.

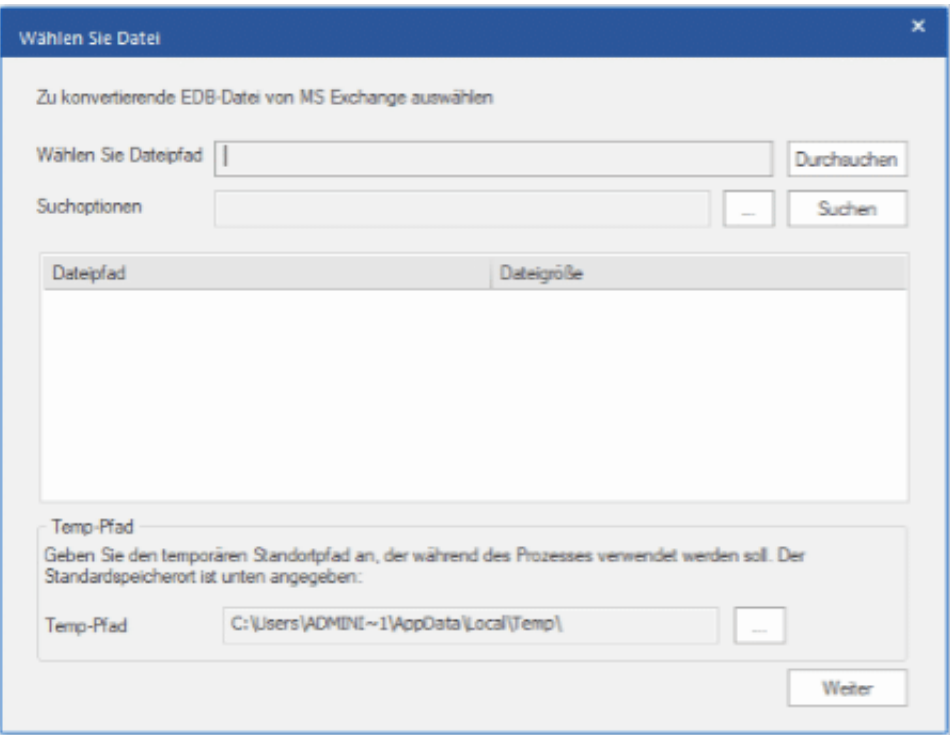

Sie können auch den Speicherort des temporären Pfads ändern, den die Software während der EDB-zu-Office-365-Konvertierung zum Speichern temporärer Daten verwendet.

Nachdem Sie die EDB-Datei ausgewählt haben, klicken Sie auf "Weiter", um mit dem Scannen der EDB-Datei zu beginnen. Nach dem Scan bietet die Software eine detaillierte Vorschau, mit der Sie spezifische Postfächer und E-Mails für die Sicherung oder Migration überprüfen und auswählen können.

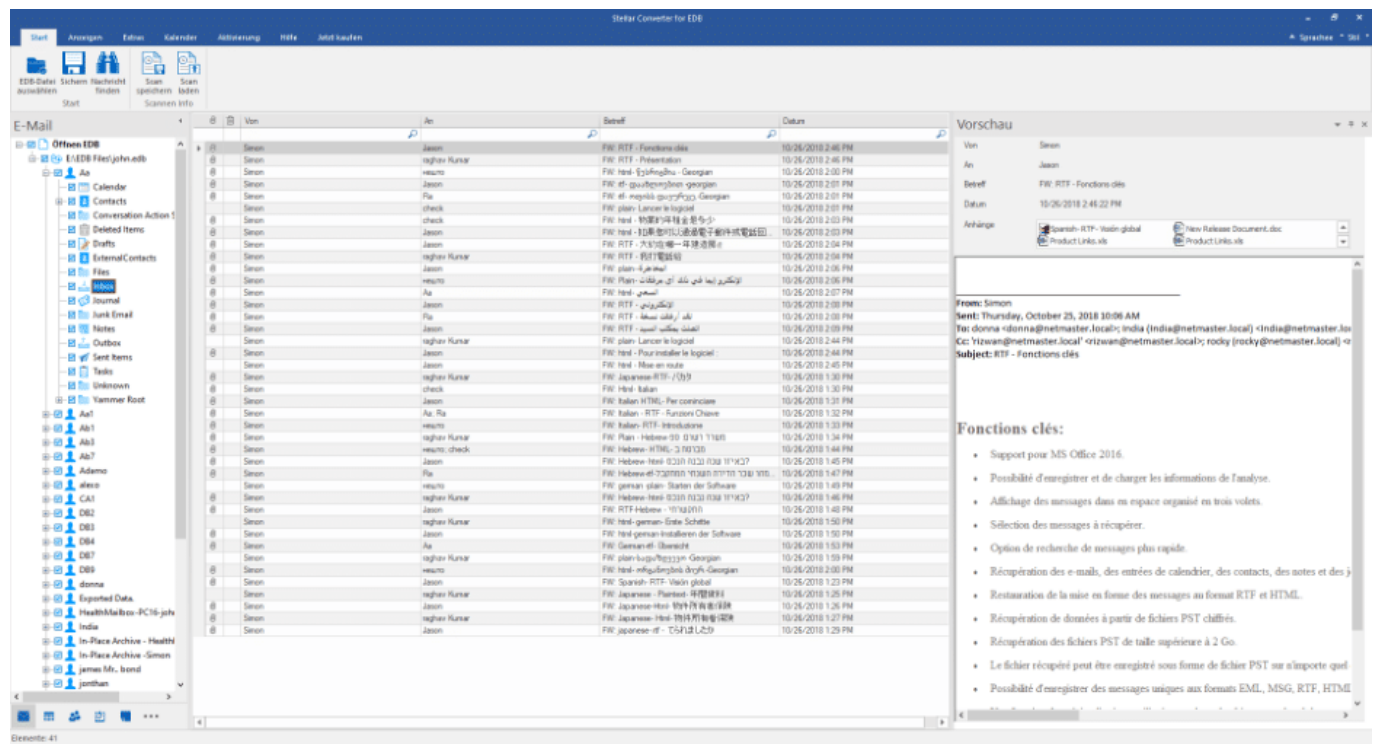

Darüber hinaus haben Sie die Möglichkeit, die E-Mails anhand von Parametern wie "An", "Von", "Betreff", "Anhänge", "Textkörper", "Datum" usw. zu durchsuchen, zu sortieren und zu filtern.

Sie können auch die gescannten Informationen mit der Option "Scan speichern" im Startmenü speichern. Diese Option ermöglicht es Ihnen, den Konvertierungsprozess später fortzusetzen, ohne die EDB-Datei erneut zu scannen und spart somit viel Zeit.

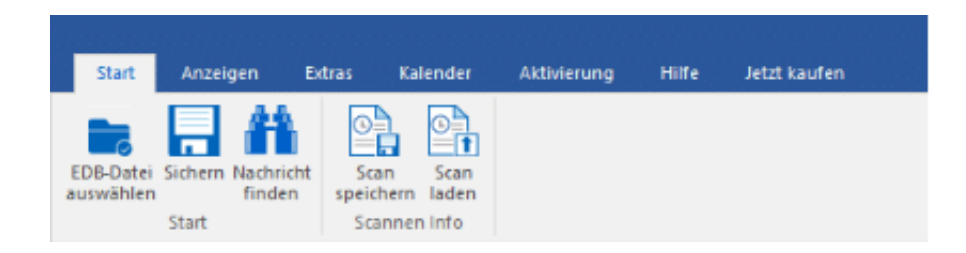

Nach der Vorschau wählen Sie die Postfächer aus, die Sie konvertieren, sichern oder migrieren möchten, und klicken dann auf "Speichern". Sie können auch einzelne E-Mail-Elemente oder Postfächer mit einem Rechtsklick in das gewünschte Format exportieren.

**HINWEIS:** Sie müssen die Software aktivieren, um die Postfächer im gewünschten Format zu speichern, zu exportieren, zu sichern oder zu migrieren. Klicken Sie auf "Jetzt aktivieren", um den Aktivierungsschlüssel zu erhalten.

Nach der Aktivierung wird das Dialogfeld "Speichern unter" angezeigt, in dem Sie die Postfächer zur Exportierung in PST, Live Exchange, Office 365 oder andere Formate auswählen können.

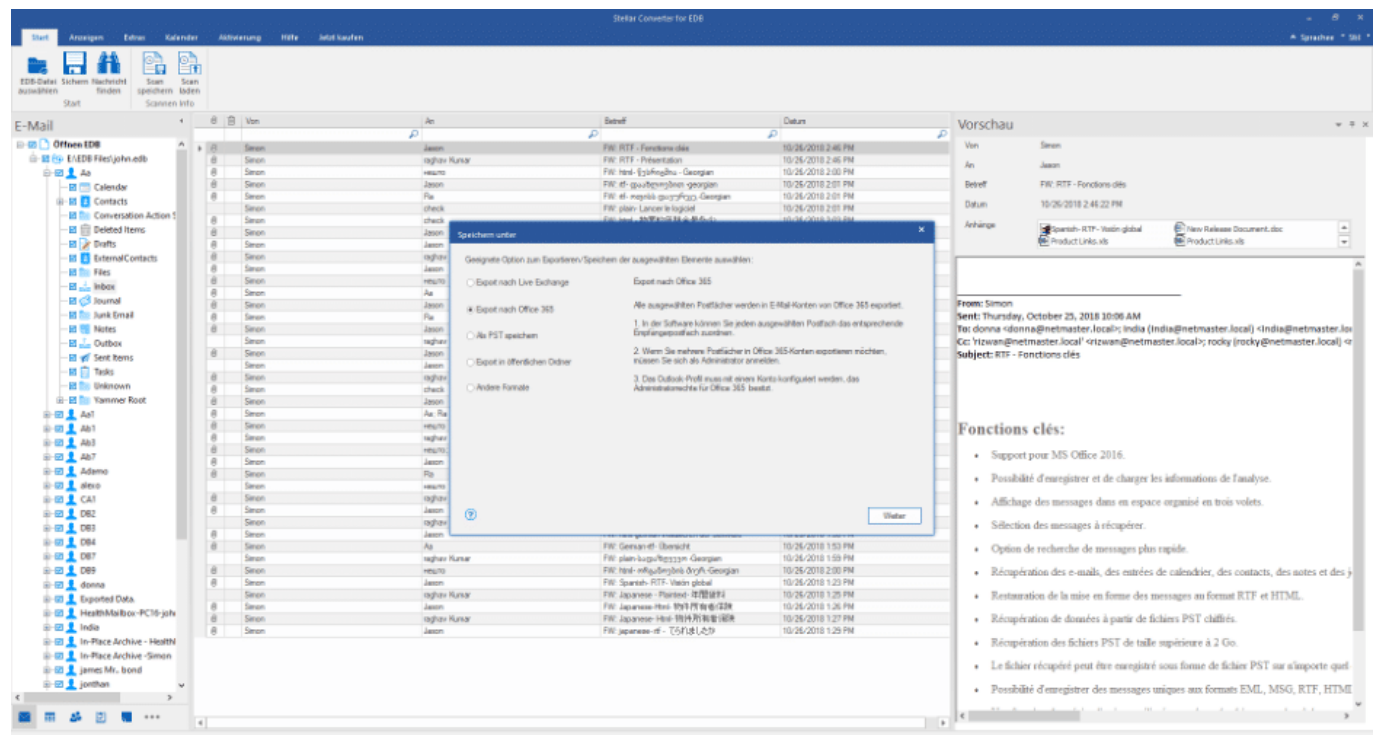

Wenn Sie "Als PST oder andere Formate speichern" ausgewählt haben, klicken Sie auf "Weiter" > "Durchsuchen", um einen Speicherort auszuwählen, und klicken Sie dann auf "OK", um die konvertierten Postfächer zu speichern.

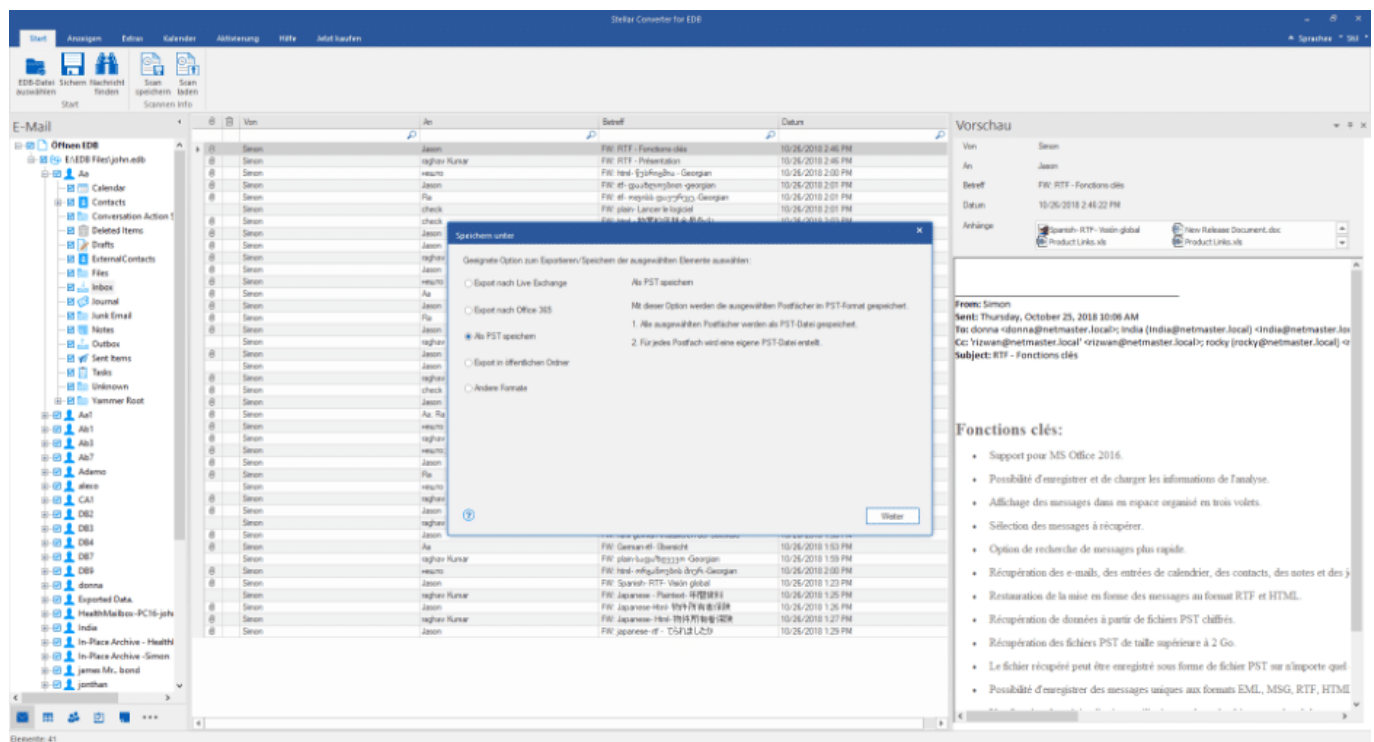

Sie können auch die Reihenfolge der Postfachexporte anpassen und dann auf "Weiter" klicken, um die EDB-Postfächer im PST-Format zu speichern.

Wenn Sie die Option "Exportieren in Live Exchange" auswählen, können Sie die konvertierten Postfächer direkt auf einen Live Exchange Server exportieren. Klicken Sie dann auf "Weiter".

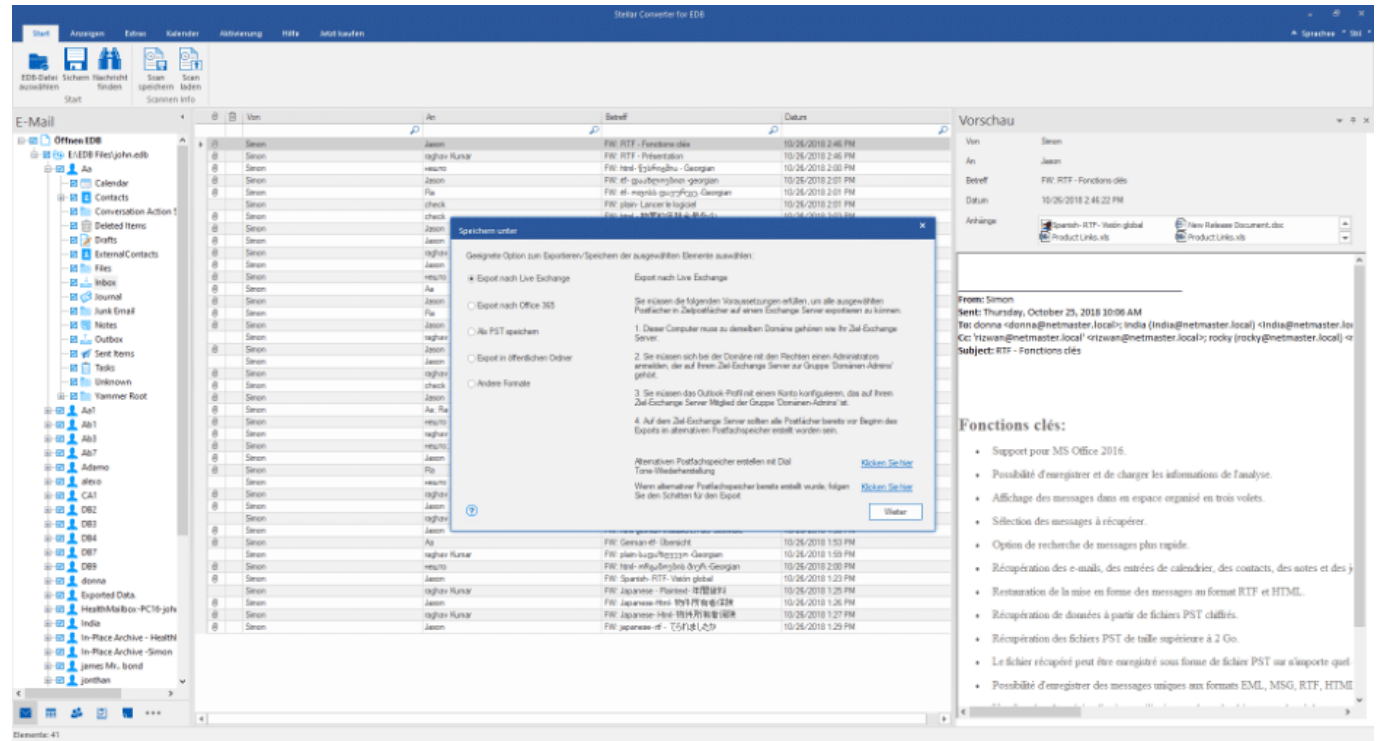

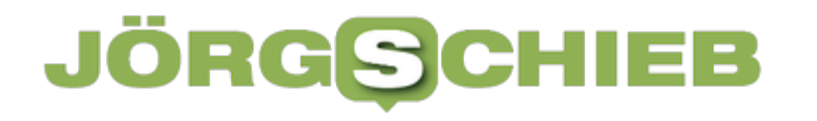

Wählen Sie das konfigurierte Outlook-Profil mit Administratorzugriff aus, geben Sie das Passwort ein und geben Sie die erforderlichen Informationen zum Domänencontroller ein. Klicken Sie dann auf "Weiter".

### **Fazit**

Insgesamt finden wir Stellar Converter for EDB sehr nützlich für die Konvertierung von EDB-Dateien.

Wir haben die Software mit PST und Office 365 mit 2 GB EDB-Datei und mit mehr als ein Dutzend Benutzern getestet und konnten die Daten in weniger als 50 Minuten konvertieren.

Die Benutzeroberfläche ist sehr intuitiv, was uns geholfen hat, den Prozess mühelos zu durchlaufen. Wir haben uns für die Corporate I Edition entschieden und denken, dass wir in Zukunft bei steigender Anzahl von Postfächern ein Upgrade in Betracht ziehen werden.

**schieb.de** News von Jörg Schieb. https://www.schieb.de

### **Panoramafreiheit: Was wir draussen fotografieren dürfen und was nicht**

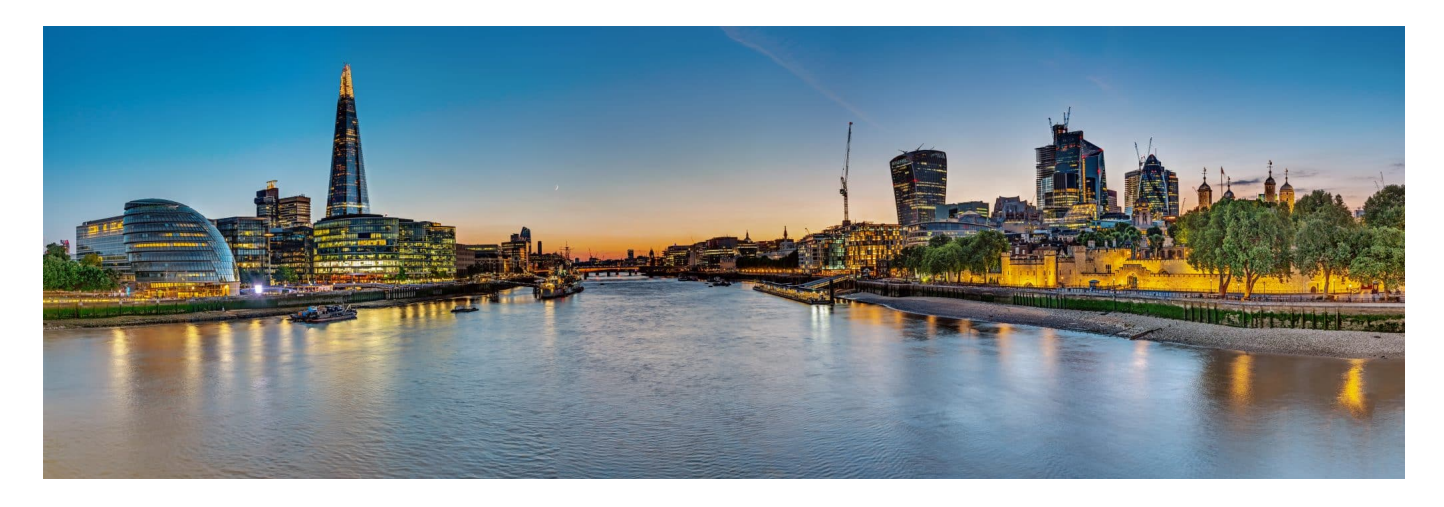

**Durch den Reboot von Google Streetview in Deutschland beschäftigen sich wieder mehr Menschen mit der Frage, welche Aufnahmen auf einer öffentlicben Straße erlaubt sind und welche nicht - das ist von Land zu Land sehr unterschiedlich und in Deutschland sehr besonders.**

Die **Panoramafreiheit**, auch als **Straßenbildfreiheit** bekannt, ist ein wichtiger rechtlicher Begriff, der oft in der Fotografie und im Urheberrecht zur Anwendung kommt. Aber was genau bedeutet das? Lassen Sie uns das in einfachen Worten erklären.

**schieb.de** News von Jörg Schieb. https://www.schieb.de

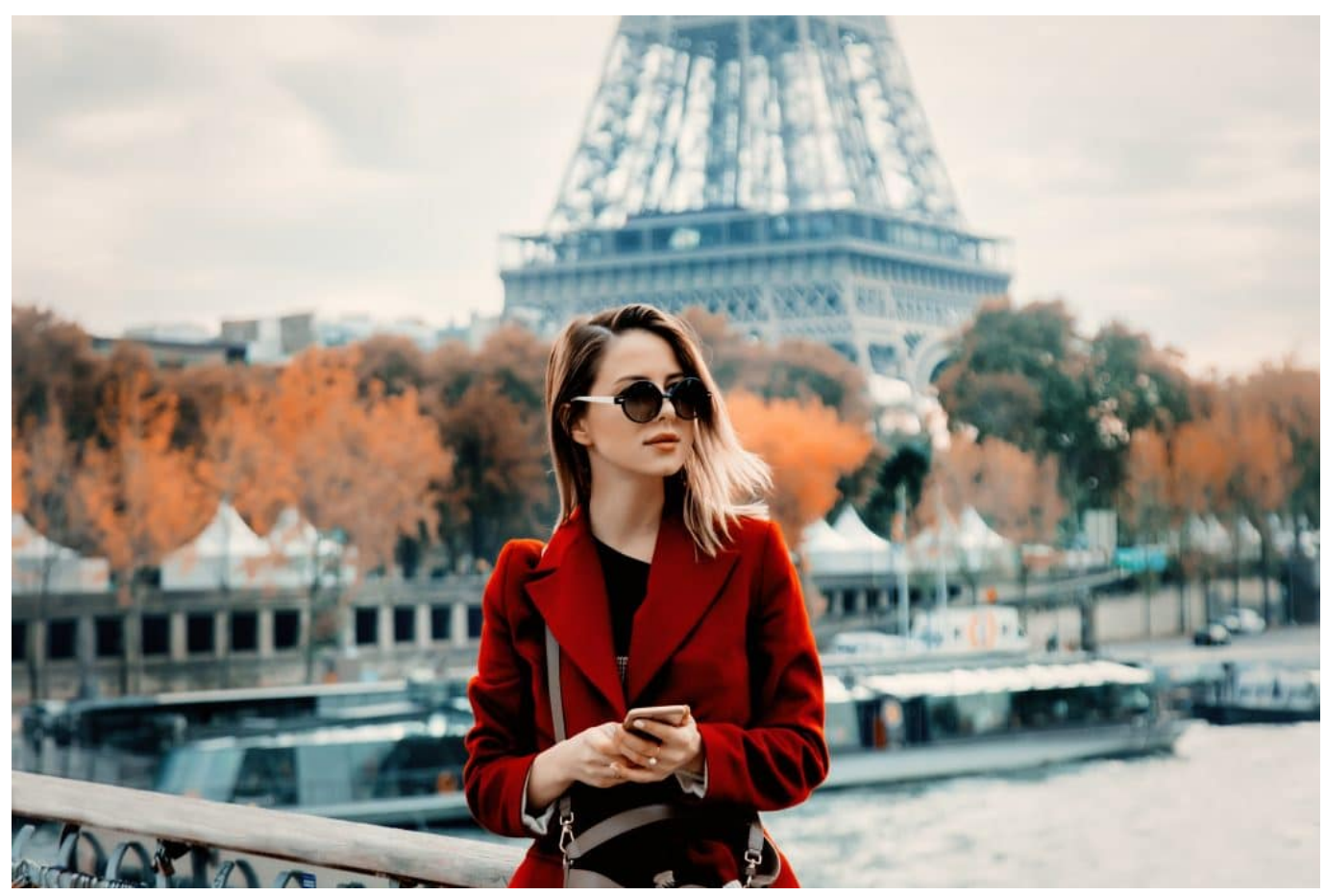

In Europa dürfen Gebäude in der Regel fotografiert werden

#### **Panoramafreiheit: Fotografieren ohne Leitern**

Stellen Sie sich vor, Sie sind auf einer Städtereise und möchten ein Foto von einem beeindruckenden Gebäude oder einer Skulptur machen, die Sie auf Ihrer Tour entdeckt haben. Sie möchten dieses Foto später in Ihrem Blog veröffentlichen oder es auf Social Media teilen. Aber haben Sie sich jemals gefragt, ob Sie das Recht dazu haben? Hier kommt die Panoramafreiheit ins Spiel.

Die Panoramafreiheit ist eine gesetzliche Ausnahme im Urheberrecht, die es Ihnen erlaubt, Fotos von Gebäuden, Kunstwerken oder anderen urheberrechtlich geschützten Werken, die dauerhaft in öffentlichen Orten platziert sind, zu machen und diese Fotos zu veröffentlichen, ohne die Erlaubnis des Urhebers einholen zu müssen. Das bedeutet, dass Sie ein Foto von einem Gebäude oder einer Statue machen und es veröffentlichen können, ohne gegen das Urheberrecht zu verstoßen.

**schieb.de** News von Jörg Schieb. https://www.schieb.de

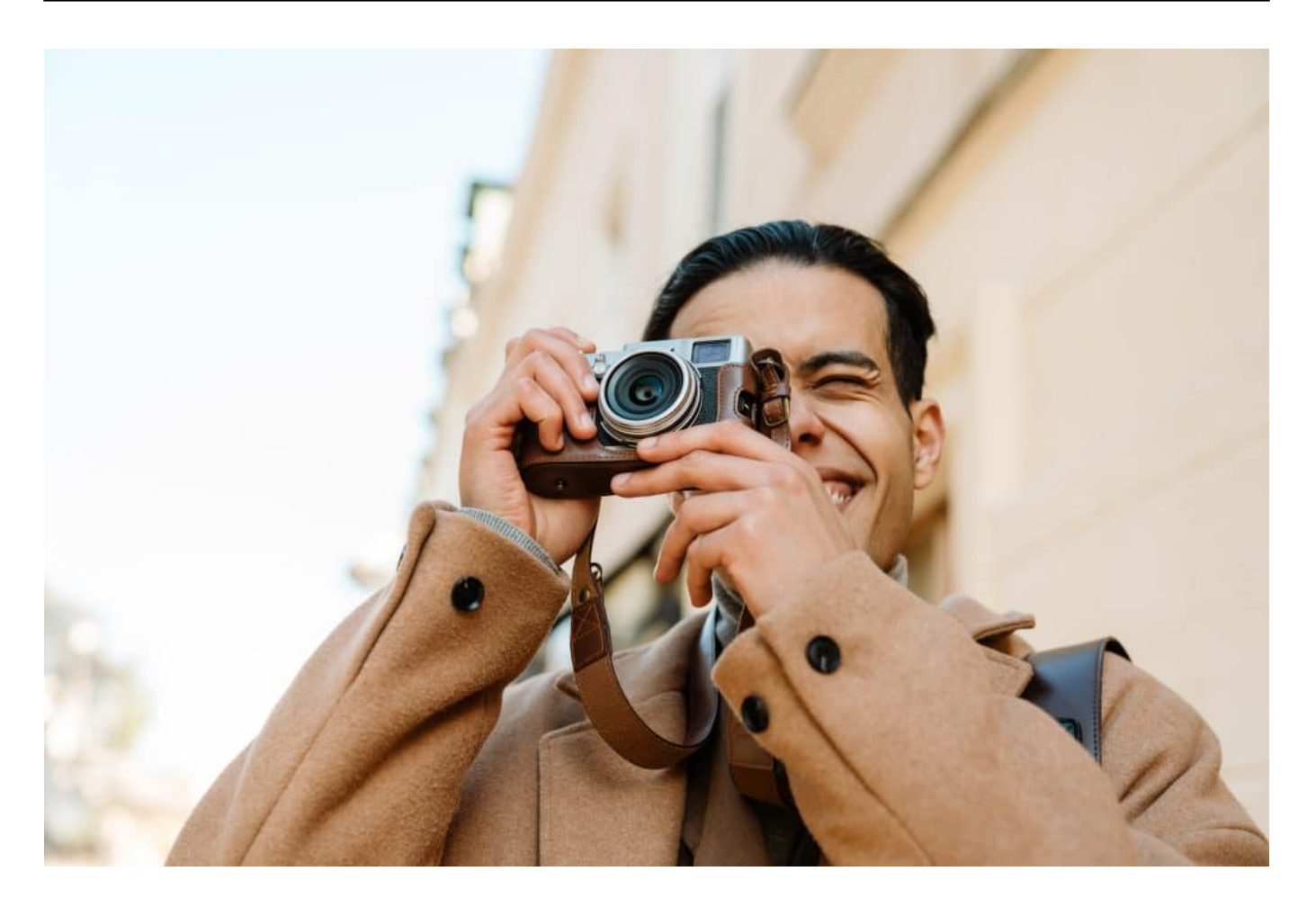

#### **Nicht überall dürfen Gebäude fotografiert werden**

Es ist wichtig zu beachten, dass die Panoramafreiheit von Land zu Land variiert. In einigen Ländern, wie zum Beispiel in Deutschland, ist die Panoramafreiheit recht umfassend und erlaubt es Ihnen, Fotos von fast allen Arten von Kunstwerken und Gebäuden zu machen, die sich dauerhaft im öffentlichen Raum befinden. In anderen Ländern, wie zum Beispiel in Frankreich, ist die Panoramafreiheit eingeschränkter und erlaubt nur Fotos von Gebäuden, nicht aber von anderen Arten von Kunstwerken.

Ein weiterer wichtiger Punkt ist, dass die Panoramafreiheit nur für Werke gilt, die dauerhaft im öffentlichen Raum platziert sind. Das bedeutet, dass Sie zum Beispiel kein Foto von einem Kunstwerk machen und es veröffentlichen können, das nur vorübergehend in einem öffentlichen Park ausgestellt ist.

#### **Private Grundstücke ausgeschlossen**

Außerdem gilt die Panoramafreiheit nur für Fotos, die von öffentlichen Orten aus

gemacht wurden. Wenn Sie also von einem privaten Grundstück aus ein Foto von einem Gebäude oder einer Skulptur machen, könnte das ein Problem sein.

Zusammenfassend lässt sich sagen, dass die Panoramafreiheit ein wichtiger Aspekt des Urheberrechts ist, der es uns erlaubt, die Schönheit unserer Städte und öffentlichen Räume zu dokumentieren und zu teilen. Es ist jedoch wichtig, die spezifischen Regeln in Ihrem Land zu kennen, um sicherzustellen, dass Sie das Urheberrecht respektieren

#### **JÖRGSCI** IIEB

**schieb.de** News von Jörg Schieb. https://www.schieb.de

### **Ende zu Ende Verschlüsselung: So funktioniert sie**

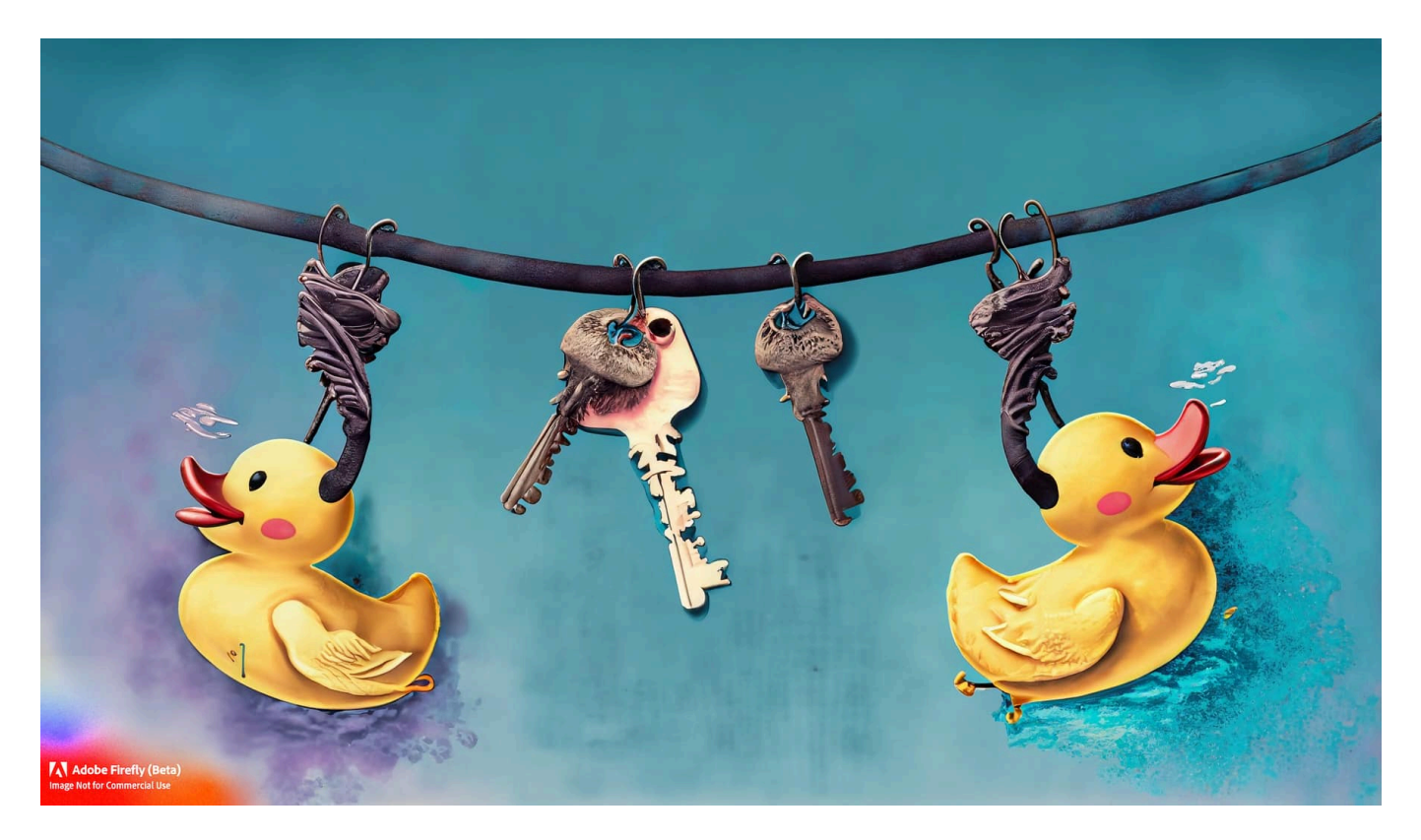

**Moderne Messenger wie Signal oder sogar Whatsapp verwenden eine Endezu-Ende-Verschlüsselung. Hier werden die Kommunikationsdaten zwischen den beteiligten Geräten verschlüsselt - eine Methode, die als sehr sicher gilt.**

Ende-zu-Ende-Verschlüsselung, auch E2EE (End-to-End Encryption) genannt, ist ein Sicherheitsmechanismus, der zum Schutz digitaler Informationen entwickelt wurde. Sie ist ein wesentlicher Aspekt der Daten- und Kommunikationssicherheit und stellt sicher, dass nur die kommunizierenden Benutzer die Informationen lesen können.

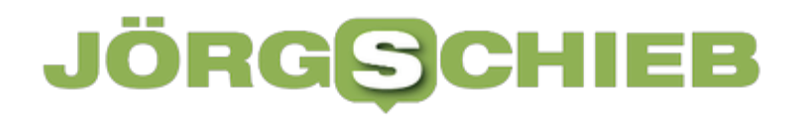

**schieb.de** News von Jörg Schieb. https://www.schieb.de

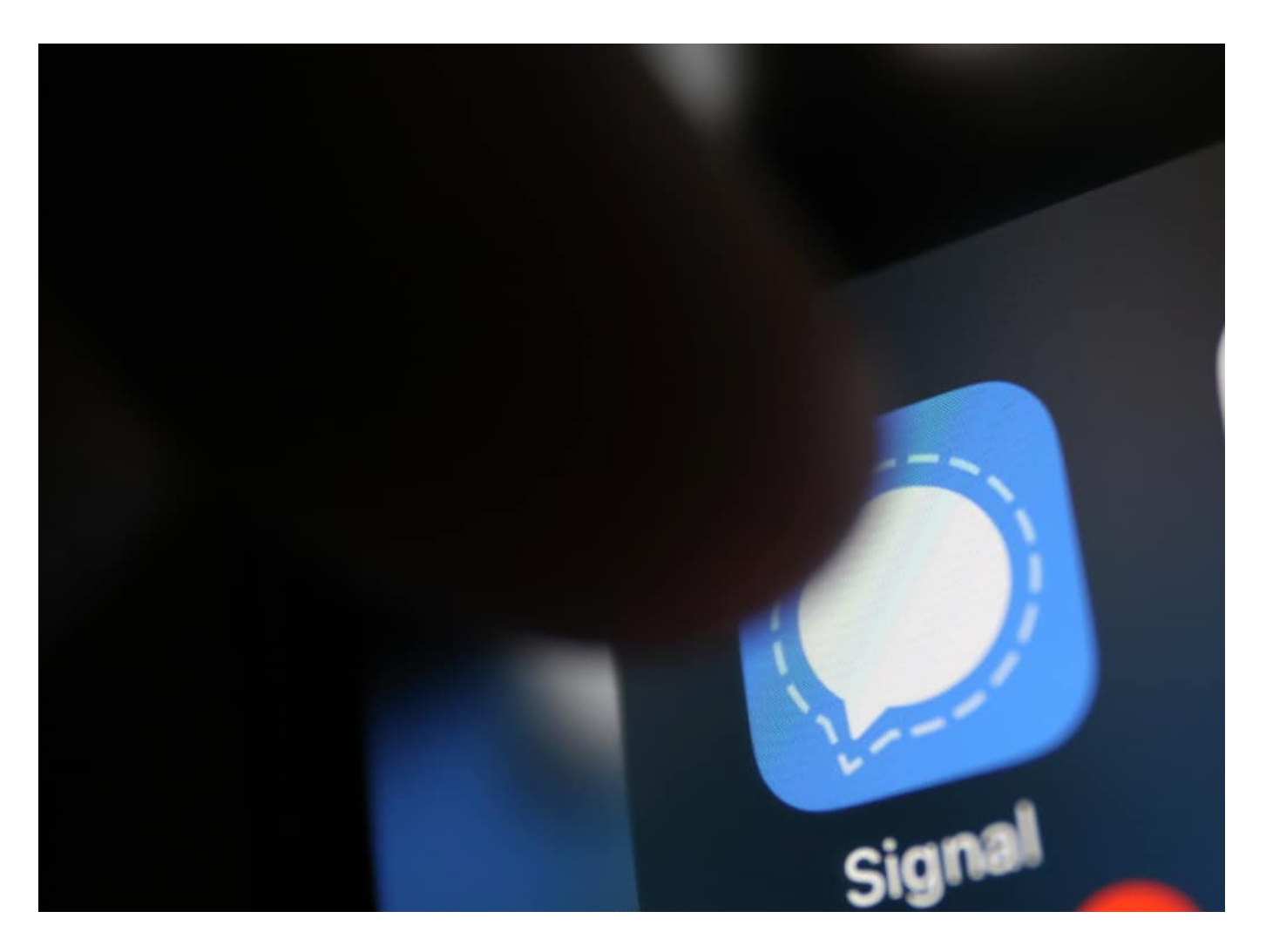

#### **Das Konzept der E2EE**

Um das Konzept der E2EE zu verstehen, sollte man sich bewusst sein, dass bei der digitalen Kommunikation Informationen in der Regel in Form von Paketen durch verschiedene Stationen, wie Server oder Netzwerkknoten, übertragen werden. Ohne E2EE könnten diese Stationen, wenn sie kompromittiert wären, die übertragenen Daten lesen oder sogar verändern.

E2EE löst dieses Problem, indem sie sicherstellt, dass die Daten beim Sender verschlüsselt und erst beim Empfänger entschlüsselt werden. Das bedeutet, dass niemand außer dem beabsichtigten Empfänger die Nachricht lesen kann, selbst wenn sie auf dem Weg abgefangen wird.

#### **Der Schlüssel ist ein Algorithmus**

Der Verschlüsselungsprozess basiert auf der Verwendung von Schlüsseln. Im

Kontext der Verschlüsselung ist ein Schlüssel eine Art Algorithmus, der verwendet wird, um Daten in eine Form zu transformieren, die nur mit dem entsprechenden Entschlüsselungsschlüssel gelesen werden kann. Bei der E2EE verwendet jeder Benutzer einen öffentlichen Schlüssel zum Verschlüsseln von Daten und einen privaten Schlüssel zum Entschlüsseln.

E2EE ist in Situationen sinnvoll, in denen vertrauliche Daten über unsichere Netzwerke, wie das Internet, übertragen werden. Dies umfasst den Austausch von Finanzinformationen, persönlichen Nachrichten, geschäftlichen Dokumenten und anderen sensiblen Daten.

Einige der am häufigsten verwendeten Standards für E2EE sind das Pretty Good Privacy (PGP) Protokoll, das in E-Mail-Diensten verwendet wird, und das Signal-Protokoll, das in Instant Messaging-Diensten wie WhatsApp und Signal verwendet wird.

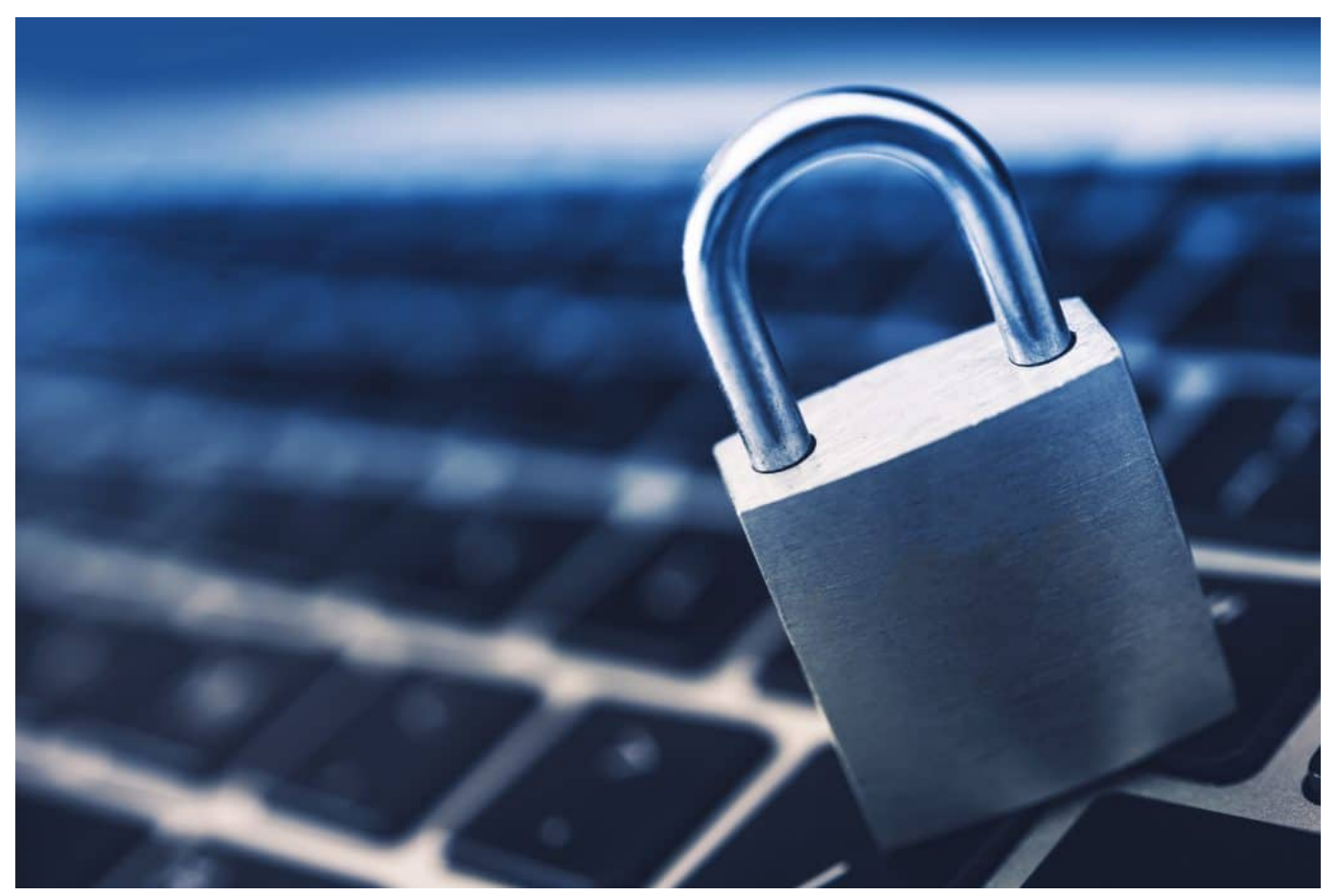

Solide Sicherheit durch Ende zu Ende Verschlüsselung

#### **Vorteile der Ende-zu-Ende-Verschlüsselung**

**schieb.de** News von Jörg Schieb. https://www.schieb.de

Die Vorteile der E2EE sind vielfältig. Sie bietet nicht nur einen starken Datenschutz, indem sie sicherstellt, dass nur die vorgesehenen Empfänger die übermittelten Daten lesen können, sondern schützt auch vor einer Vielzahl von Angriffen, einschließlich Man-in-the-Middle-Angriffen, bei denen ein Angreifer versucht, Kommunikationen abzufangen und zu manipulieren.

Trotz ihrer Stärke ist keine Verschlüsselungsmethode absolut sicher und E2EE ist keine Ausnahme. Theoretisch könnte eine E2EE durch verschiedene Methoden "geknackt" werden, einschließlich Brute-Force-Angriffen, bei denen ein Angreifer alle möglichen Schlüsselkombinationen ausprobiert, bis der richtige Schlüssel gefunden wird, oder durch seitliche Angriffe, bei denen Schwachstellen in der Implementierung der Verschlüsselung ausgenutzt werden.

Jedoch sollte betont werden, dass das "Knacken" einer E2EE im Allgemeinen extrem schwierig ist. In der Praxis sind Verschlüsselungsschlüssel so komplex, dass es selbst mit der leistungsfähigsten verfügbaren Hardware viele Jahre dauern könnte, um sie durch Brute-Force-Angriffe zu knacken. Seitliche Angriffe erfordern ebenfalls ein hohes Maß an technischem Wissen und Zugang zu den spezifischen Systemen, auf denen die Verschlüsselung implementiert ist.

Trotz dieser potenziellen Schwachstellen bleibt E2EE eine der stärksten verfügbaren Methoden zur Sicherung von Online-Kommunikationen und ist ein wesentliches Werkzeug im Arsenal der digitalen Sicherheit. Ihr Nutzen ist weitreichend und bietet Schutz für eine Vielzahl von Anwendungen, von der Sicherung privater Kommunikationen bis hin zum Schutz sensibler geschäftlicher **Daten** 

### **Wie funktioniert die Blockierung auf Twitter? Ein umfassender Leitfaden für effektives Social Media Management**

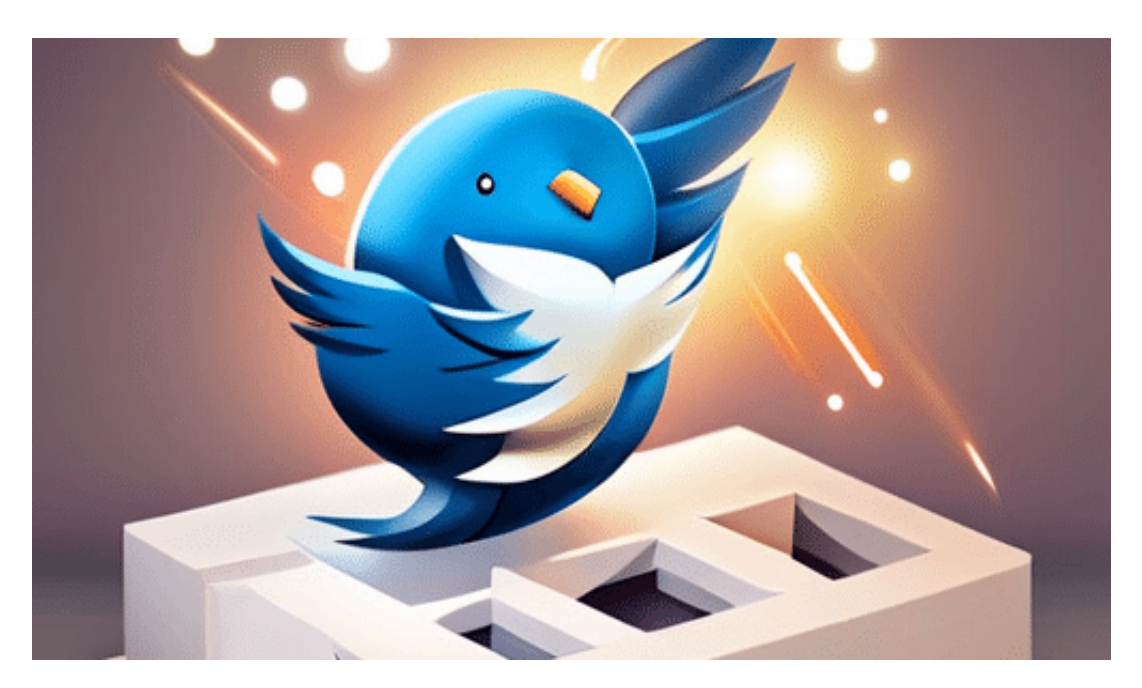

**Praktisch jeden Tag gibt es User auf Twitter, die irgendeinen Unsinn posten: Werbung, Spam oder unflätige Tweets. Das Mittel der Wahl: Blockieren. Aber was passiert da eigentlich genau?**

In der schnelllebigen Welt der sozialen Medien ist Twitter ein Ort, an dem jeder Gedanke geteilt, diskutiert und kritisiert werden kann. Doch was passiert, wenn die Diskussionen hitzig werden und die Interaktionen unerwünscht? Die **Blockierungsfunktion** von Twitter tritt in Kraft.

#### IEB **JORG**

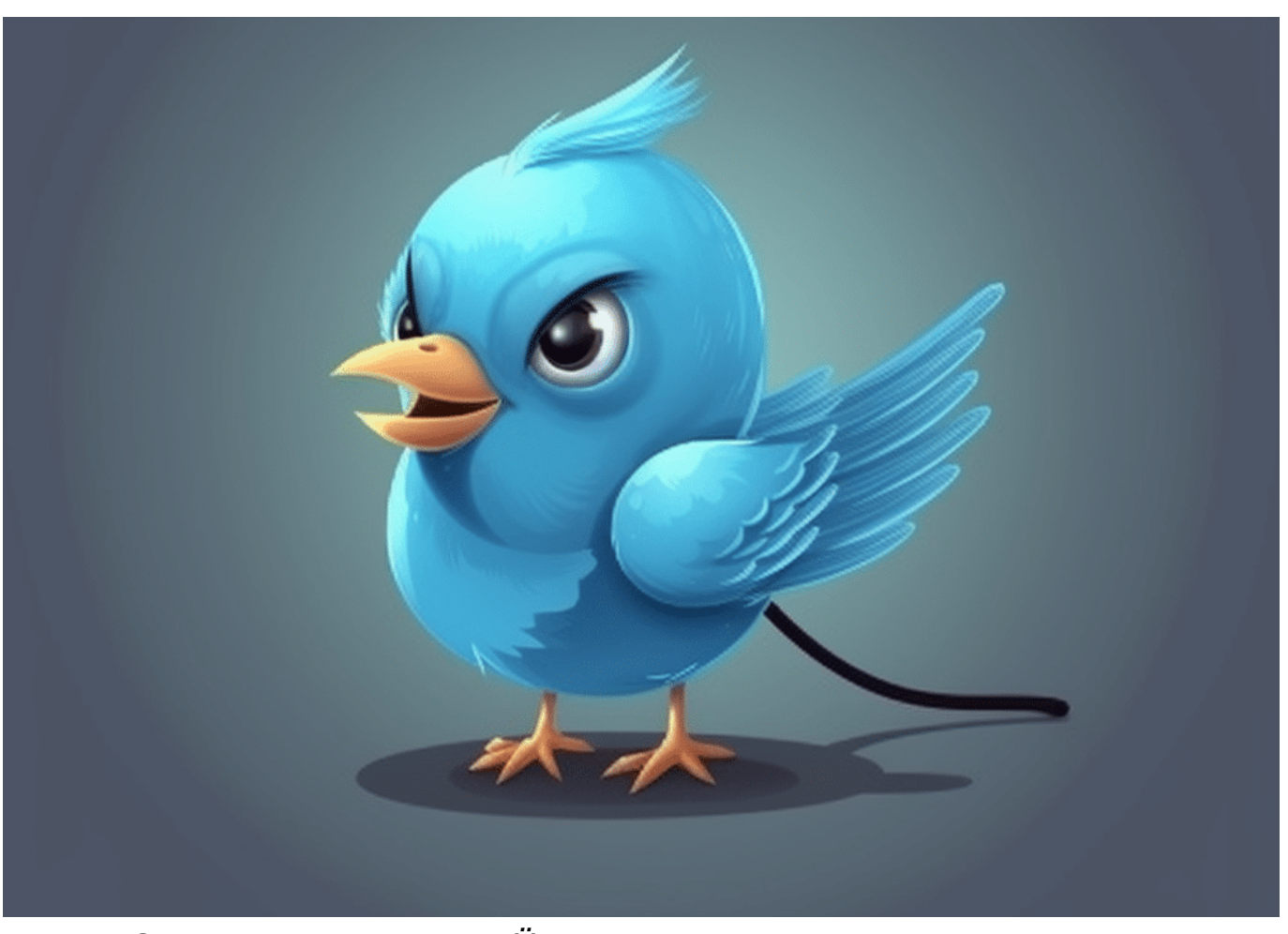

Twitter: Sechs Monate nach der Übernahme durch Elon Musk

### **Blockieren eines Users sorgt für Barriere**

Wenn Sie jemanden auf Twitter blockieren, schafft das eine Art unsichtbare Barriere zwischen Ihnen und dem geblockten User. Nach der Blockierung kann die blockierte Person Ihre Tweets nicht mehr sehen oder darauf reagieren.

Auch kann sie Ihnen keine Direktnachrichten mehr senden, Sie nicht mehr folgen oder Sie in ihren Tweets erwähnen. Ebenso verschwinden Ihre Tweets aus ihrer Timeline und Ihre Likes oder Retweets sind für sie nicht mehr sichtbar. Kurzum, Sie werden für diese Person auf Twitter unsichtbar.

Allerdings wirkt diese Unsichtbarkeit nur in eine Richtung. Sie können immer noch die öffentlichen Tweets der geblockten Person sehen, wenn Sie auf deren Profil gehen, es sei denn, die Person hat ihren Account auf "privat" gesetzt.

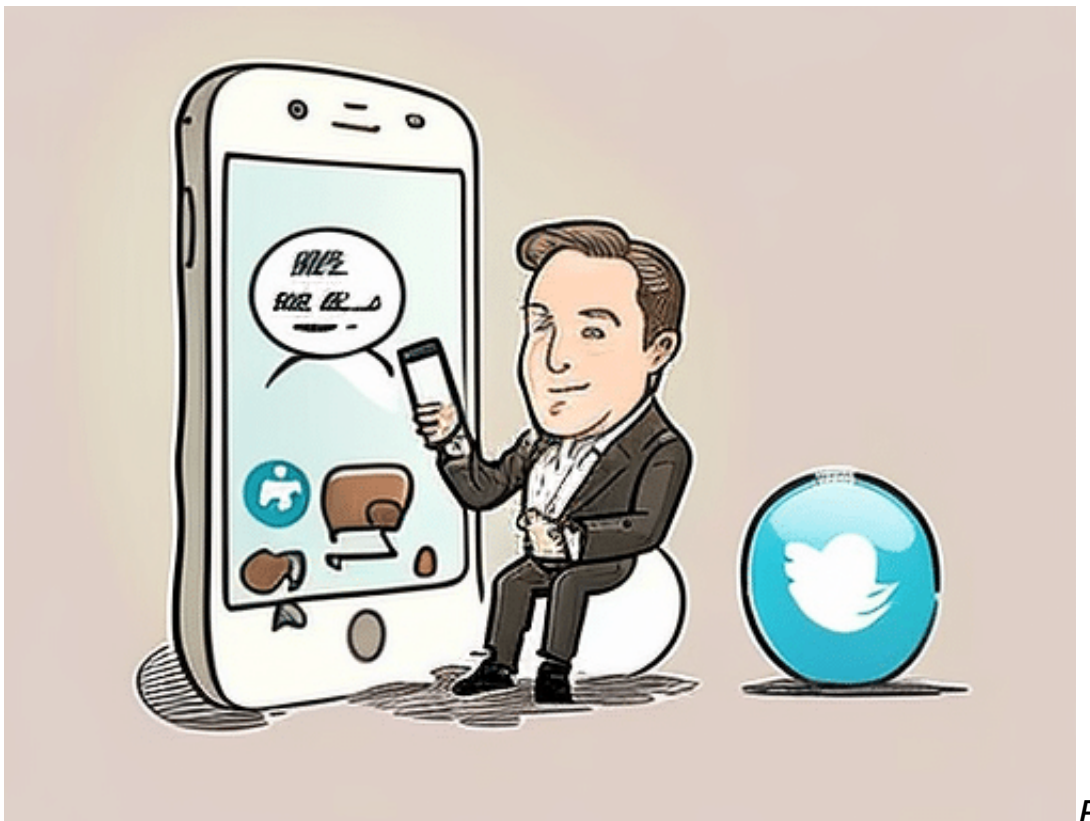

Elon Musk und

**Twitter** 

### **Wann blockieren und wann besser nicht**

Jetzt fragen Sie sich vielleicht, warum und wann man jemanden blockieren sollte? Das hängt von individuellen Grenzen und Toleranzen ab. Gründe könnten wiederholtes Spamming, Belästigung, Beleidigungen oder einfach das Bedürfnis nach weniger Lärm in Ihrer Timeline sein.

Aber wie sieht es mit Ihren Followern aus? Können sie die geblockte Person immer noch sehen? Ja, das können sie. Ihre Aktionen auf Twitter haben keinen direkten Einfluss auf das, was Ihre Follower sehen können, außer in ihrem eigenen Interaktionsfluss mit Ihnen. Die Blockierung eines Users hindert diesen nur daran, mit Ihnen zu interagieren, hat aber keinen Einfluss auf die Sichtbarkeit dieses Users für andere Personen auf der Plattform.

#### **Blockieren blockt Störenfriede**

Um es bildhaft zu machen: Stellen Sie sich vor, Sie sind auf einer Party und jemand stört Sie. Sie entscheiden sich, diesen Gast zu ignorieren. Für Sie ist dieser Gast nicht mehr vorhanden, Sie nehmen nicht mehr an Gesprächen mit

ihm teil, und er kann Sie nicht mehr ansprechen. Aber für die anderen Gäste ist er immer noch präsent und sie können weiterhin mit ihm interagieren.

Die Blockierungsfunktion auf Twitter ist ein Werkzeug, um Ihre persönliche Erfahrung auf der Plattform zu steuern. Sie sollte mit Bedacht eingesetzt werden, aber sie kann effektiv sein, um unerwünschte Interaktionen zu begrenzen und Ihre Timeline zu einem angenehmeren Ort zu machen.